## FPC-5211 Series

**Intel® 12th / 13th /14th Gen. Core Fanless Edge AI Computer supporting Nvidia® RTX-A2000**

### User's Manual

#### Version 1.1

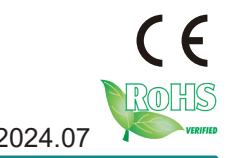

P/N: 4016521100110P 2024.07

This page is intentionally left blank.

#### <span id="page-2-0"></span>**Revision History**

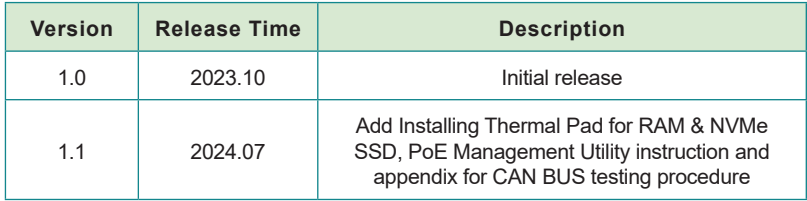

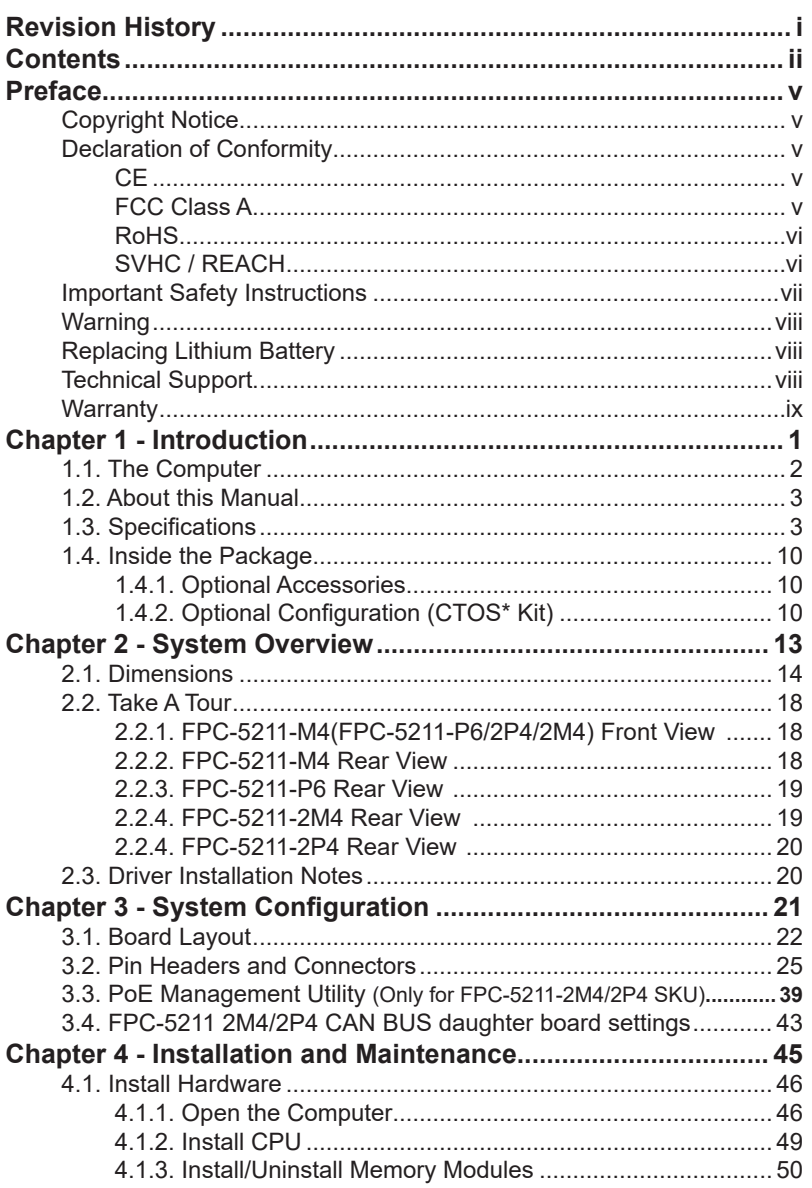

#### **Contents**

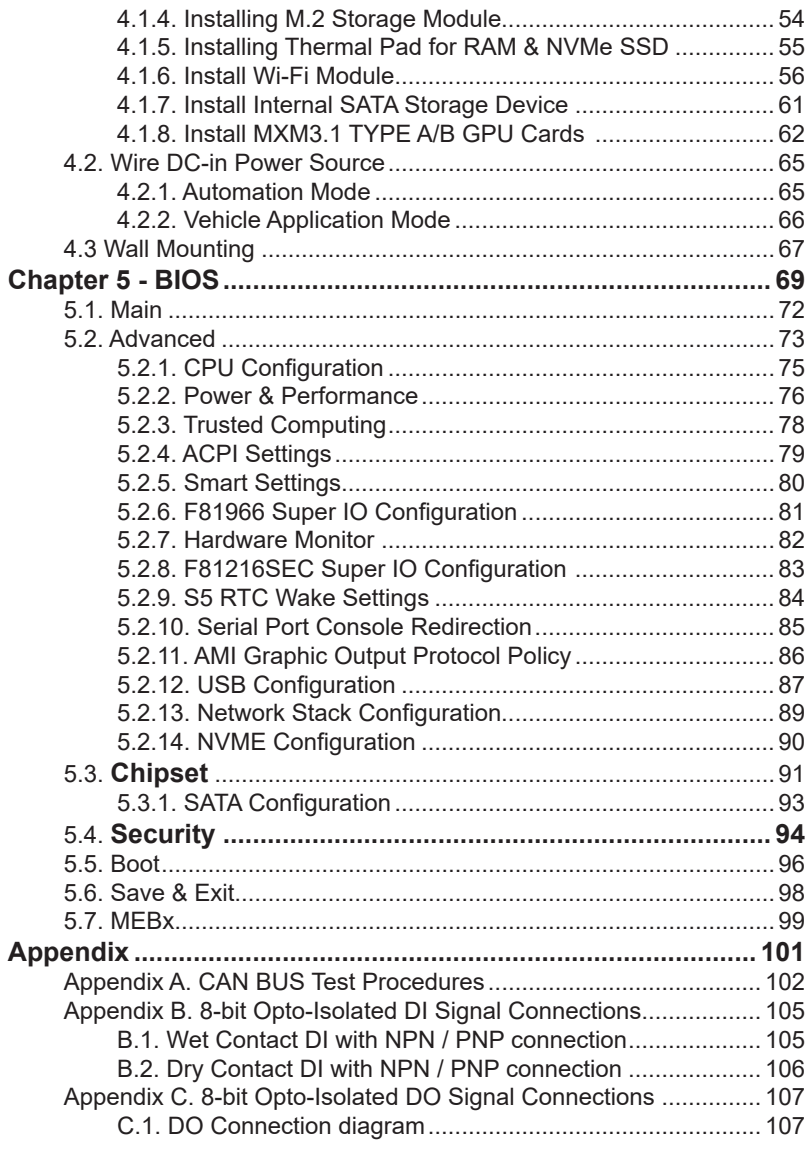

This page is intentionally left blank.

#### <span id="page-6-0"></span>**Copyright Notice**

All Rights Reserved.

The information in this document is subject to change without prior notice in order to improve the reliability, design and function. It does not represent a commitment on the part of the manufacturer.

Under no circumstances will the manufacturer be liable for any direct, indirect, special, incidental, or consequential damages arising from the use or inability to use the product or documentation, even if advised of the possibility of such damages.

This document contains proprietary information protected by copyright. All rights are reserved. No part of this document may be reproduced by any mechanical, electronic, or other means in any form without prior written permission of the manufacturer.

#### **Declaration of Conformity CE**

The CE symbol on the computer indicates that it is in compliance with the directives of the Union European (EU). A Certificate of Compliance is available by contacting Technical Support.

This product has passed the CE test for environmental specifications when shielded cables are used for external wiring. We recommend the use of shielded cables. This kind of cable is available from ARBOR. Please contact your local supplier for ordering information.

#### **Warning**

This is a class A product. In a domestic environment this product may cause radio interference in which case the user may be required to take adequate measures.

#### **FCC Class A**

This device complies with Part 15 of the FCC Rules. Operation is subject to the following two conditions:

- (1) This device may not cause harmful interference, and
- (2) This device must accept any interference received, including interference that may cause undesired operation.

#### <span id="page-7-0"></span>**NOTE:**

This equipment has been tested and found to comply with the limits for a Class A digital device, pursuant to Part 15 of the FCC Rules. These limits are designed to provide reasonable protection against harmful interference when the equipment is operated in a commercial environment. This equipment generates, uses, and can radiate radio frequency energy and, if not installed and used in accordance with the instruction manual, may cause harmful interference to radio communications. Operation of this equipment in a residential area is likely to cause harmful interference in which case the user will be required to correct the interference at his own expense.

#### **RoHS**

ARBOR Technology Corp. certifies that all components in its products are in compliance and conform to the European Union's Restriction of Use of Hazardous Substances in Electrical and Electronic Equipment (RoHS) Directive 2002/95/EC.

The above mentioned directive was published on 2/13/2003. The main purpose of the directive is to prohibit the use of lead, mercury, cadmium, hexavalent chromium, polybrominated biphenyls (PBB), and polybrominated diphenyl ethers (PBDE) in electrical and electronic products. Member states of the EU are to enforce by 7/1/2006.

ARBOR Technology Corp. hereby states that the listed products do not contain unintentional additions of lead, mercury, hex chrome, PBB or PBDB that exceed a maximum concentration value of 0.1% by weight or for cadmium exceed 0.01% by weight, per homogenous material. Homogenous material is defined as a substance or mixture of substances with uniform composition (such as solders, resins, plating, etc.). Lead-free solder is used for all terminations (Sn(96-96.5%), Ag(3.0-3.5%) and Cu(0.5%)).

#### **SVHC / REACH**

To minimize the environmental impact and take more responsibility to the earth we live, Arbor hereby confirms all products comply with the restriction of SVHC (Substances of Very High Concern) in (EC) 1907/2006 (REACH --Registration, Evaluation, Authorization, and Restriction of Chemicals) regulated by the European Union.

All substances listed in SVHC < 0.1 % by weight (1000 ppm)

#### <span id="page-8-0"></span>**Important Safety Instructions**

Read these safety instructions carefully

- 1. Read all cautions and warnings on the equipment.
- 2. Place this equipment on a reliable surface when installing. Dropping it or letting it fall may cause damage
- 3. Make sure the correct voltage is connected to the equipment.
- 4. For pluggable equipment, the socket outlet should be near the equipment and should be easily accessible.
- 5. Keep this equipment away from humidity.
- 6. The openings on the enclosure are for air convection and protect the equipment from overheating. DO NOT COVER THE OPENINGS.
- 7. Position the power cord so that people cannot step on it. Do not place anything over the power cord.
- 8. Never pour any liquid into opening. This may cause fire or electrical shock.
- 9. Never open the equipment. For safety reasons, the equipment should be opened only by qualified service personnel.
- 10. If one of the following situations arises, get the equipment checked by service personnel:
	- a. The power cord or plug is damaged.
	- b. Liquid has penetrated into the equipment.
	- c. The equipment has been exposed to moisture.
	- d. The equipment does not work well, or you cannot get it to work according to the user's manual.
	- e. The equipment has been dropped or damaged.
	- f. The equipment has obvious signs of breakage.
- 11. Keep this User's Manual for later reference.

#### <span id="page-9-0"></span>Preface

#### **Warning**

The Box PC and its components contain very delicately Integrated Circuits (IC). To protect the Box PC and its components against damage caused by static electricity, you should always follow the precautions below when handling it:

- 1. Disconnect your Box PC from the power source when you want to work on the inside.
- 2. Use a grounded wrist strap when handling computer components.
- 3. Place components on a grounded antistatic pad or on the bag that came with the Box PC, whenever components are separated from the system.

#### **Replacing Lithium Battery**

Incorrect replacement of the lithium battery may lead to a risk of explosion.

The lithium battery must be replaced with an identical battery or a battery type recommended by the manufacturer.

Do not throw lithium batteries into the trash can. It must be disposed of in accordance with local regulations concerning special waste.

#### **Technical Support**

If you have any technical difficulties, please consult the user's manual first at: [http://www.arbor-technology.com](ftp://ftp.arbor.com.tw/pub/manual)

Please do not hesitate to e-mail our customer service when you still cannot find out the answer.

E-mail: [info@arbor.com.tw](mailto:info%40arbor.com.tw?subject=)

#### <span id="page-10-0"></span>**Warranty**

This product is warranted to be in good working order for a period of one year from the date of purchase. Should this product fail to be in good working order at any time during this period, we will, at our option, replace or repair it at no additional charge except as set forth in the following terms. This warranty does not apply to products damaged by misuse, modifications, accident or disaster.

Vendor assumes no liability for any damages, lost profits, lost savings or any other incidental or consequential damage resulting from the use, misuse of, or inability to use this product. Vendor will not be liable for any claim made by any other related party.

Vendors disclaim all other warranties, either expressed or implied, including but not limited to implied warranties of merchantability and fitness for a particular purpose, with respect to the hardware, the accompanying product's manual(s) and written materials, and any accompanying hardware. This limited warranty gives you specific legal rights.

Return authorization must be obtained from the vendor before returned merchandise will be accepted. Authorization can be obtained by calling or faxing the vendor and requesting a Return Merchandise Authorization (RMA) number. Returned goods should always be accompanied by a clear problem description.

This page is intentionally left blank.

# <span id="page-12-0"></span>**Chapter 11 Introduction**

#### <span id="page-13-0"></span>**1.1. The Computer**

#### **FPC-5211-M4**

- Fanless design (Embedded heat pipes cooling solution)
- 14<sup>th</sup> / 13<sup>th</sup> / 12<sup>th</sup> Gen Core<sup>™</sup> i9/i7/i5/i3 Processor (Raptor Lake-Refresh-S/ Raptor Lake-S/Alder Lake-S)
- Up to 60W GPU MXM module expansion
- 4 x 802.3af (15.4W) Gigabit PoE ports
- DP x 2 + HDMI x 1 and DVI x 1 (support 4 independent displays)
- Power on/off delay control / configurable ignition power control
- Supports TPM 2.0 and Time-Sensitive Networking (TSN)
- Two-mPCIe for optional WiFi/3G/4G/GPS or I/O expansion supported
- Front-accessible I/O support
- 1 x M.2 B-Key for storage or 5G / LTE +1 x M.2 E-Key for WiFi / BT
- 1 x M.2 M-Key for NVMe SSD

#### **FPC-5211-P6**

- Fanless design ( Embedded heat pipes cooling solution)
- 14<sup>th</sup>/13<sup>th</sup>/12<sup>th</sup> Gen. Core™ i9/i7/i5/i3 Processor (Raptor Lake-Refresh-S/ Raptor Lake-S/Alder Lake-S)
- Up to 60W GPU MXM module expansion
- 6x 802.3af (15.4W) Gigabit PoE ports
- DP x2 + HDMI x 1 and DVI x 1 (support 4 independent displays)
- Power on/off delay control / configurable ignition power control
- Supports TPM 2.0 and Time-Sensitive Networking (TSN)
- Two-mPCIe for optional WiFi/3G/4G/GPS or I/O expansion supported
- Front-accessible I/O support
- 1 x M.2 B-Key for storage or 5G / LTE +1 x M.2 E-Key for WiFi / BT
- 1 x M.2 M-Key for NVMe SSD

#### **FPC-5211-2M4(2P4)**

- Fanless design ( Embedded heat pipes cooling solution)
- 14<sup>th</sup> / 13<sup>th</sup> / 12<sup>th</sup> Gen Core™ i9/i7/i5/i3 Processor (Raptor Lake-Refresh-S/ Raptor Lake-S/Alder Lake-S)
- Up to 60W GPU MXM module expansion
- <span id="page-14-0"></span>• 802.3af (15.4W)/802.3at(25.5W) Gigabit PoE ports
- DP x2 + HDMI x 1 and DVI x 1 (support 4 independent displays)
- Power on/off delay control / configurable ignition power control
- Supports TPM 2.0 and Time-Sensitive Networking (TSN)
- Two-mPCIe for optional WiFi/3G/4G/GPS or I/O expansion supported
- Front-accessible I/O support
- 1 x M.2 B-Key for storage or 5G / LTE +1 x M.2 E-Key for WiFi / BT
- 1 x M.2 M-Key for NVMe SSD

#### **1.2. About this Manual**

This manual is meant for the experienced users and integrators with hardware knowledge of personal computers. If you are not sure about the description herein, consult your vendor before further handling.

We recommend that you keep one copy of this manual for the quick reference for any necessary maintenance in the future. Thank you for choosing ARBOR products.

#### **1.3. Specifications**

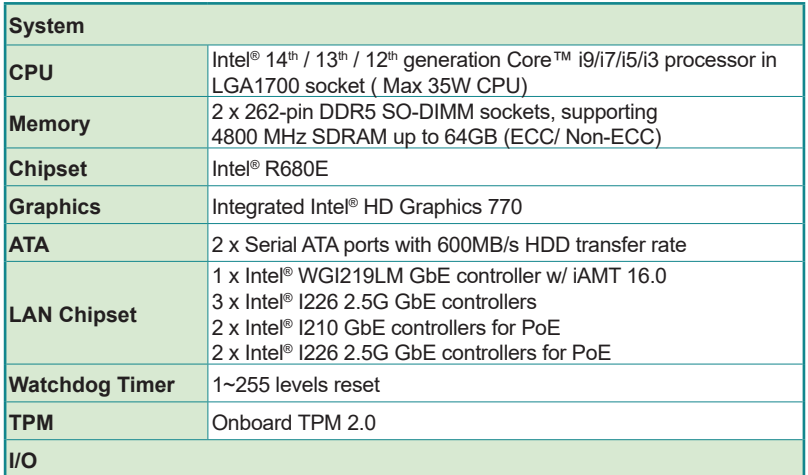

#### **FPC-5211-M4**

#### **Introduction**

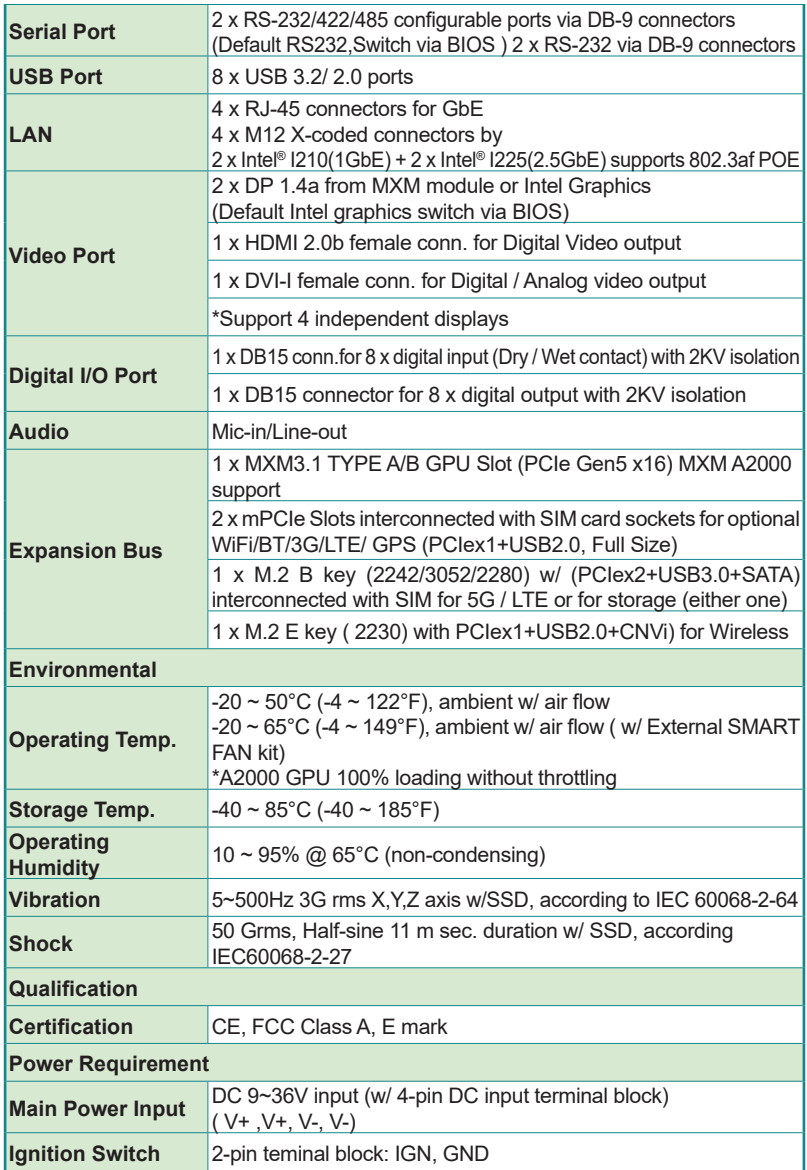

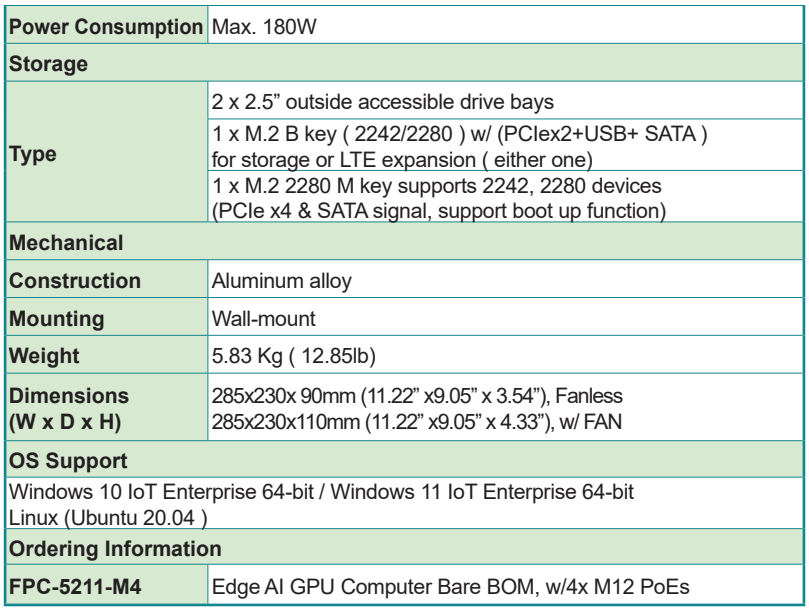

#### **FPC-5211-P6**

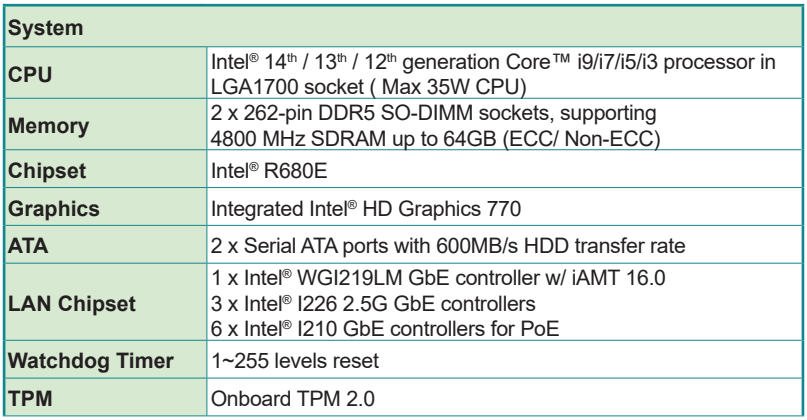

#### **Introduction**

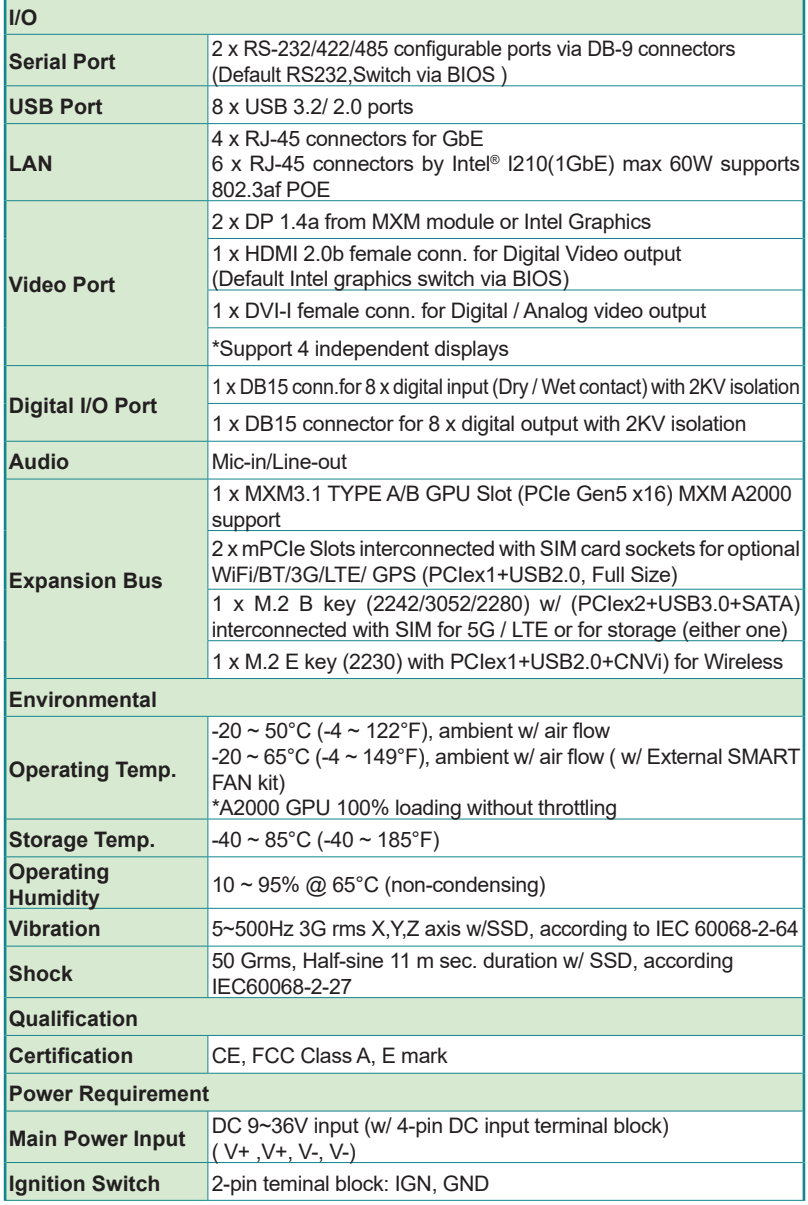

<u> Andreas Andreas Andreas Andreas Andreas Andreas Andreas Andreas Andreas Andreas Andreas Andreas Andreas Andr</u>

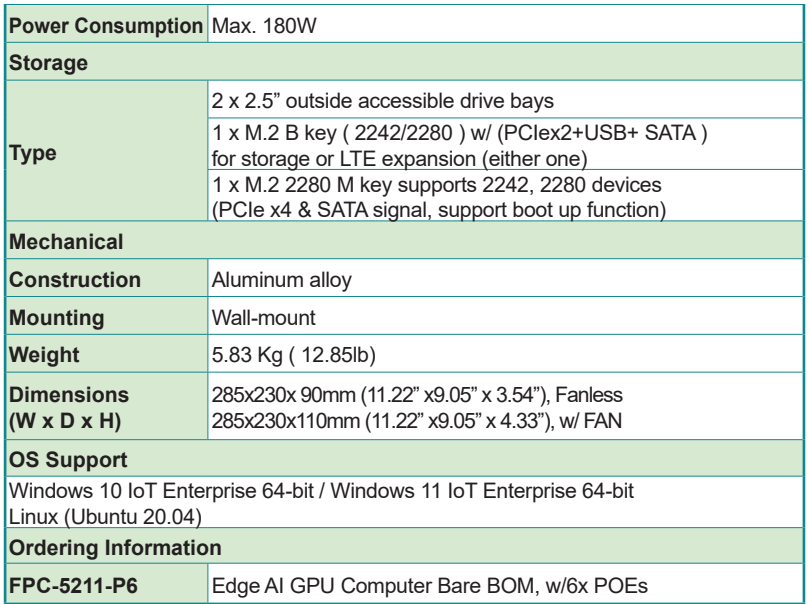

#### **FPC-5211-2M4(FPC-5211-2P4)**

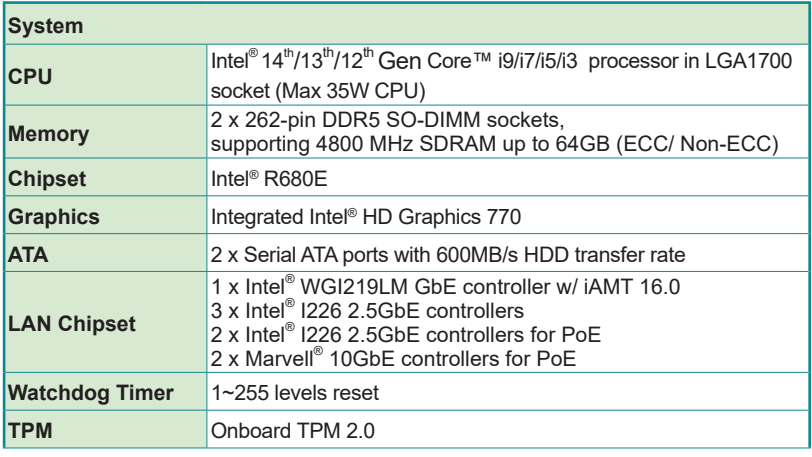

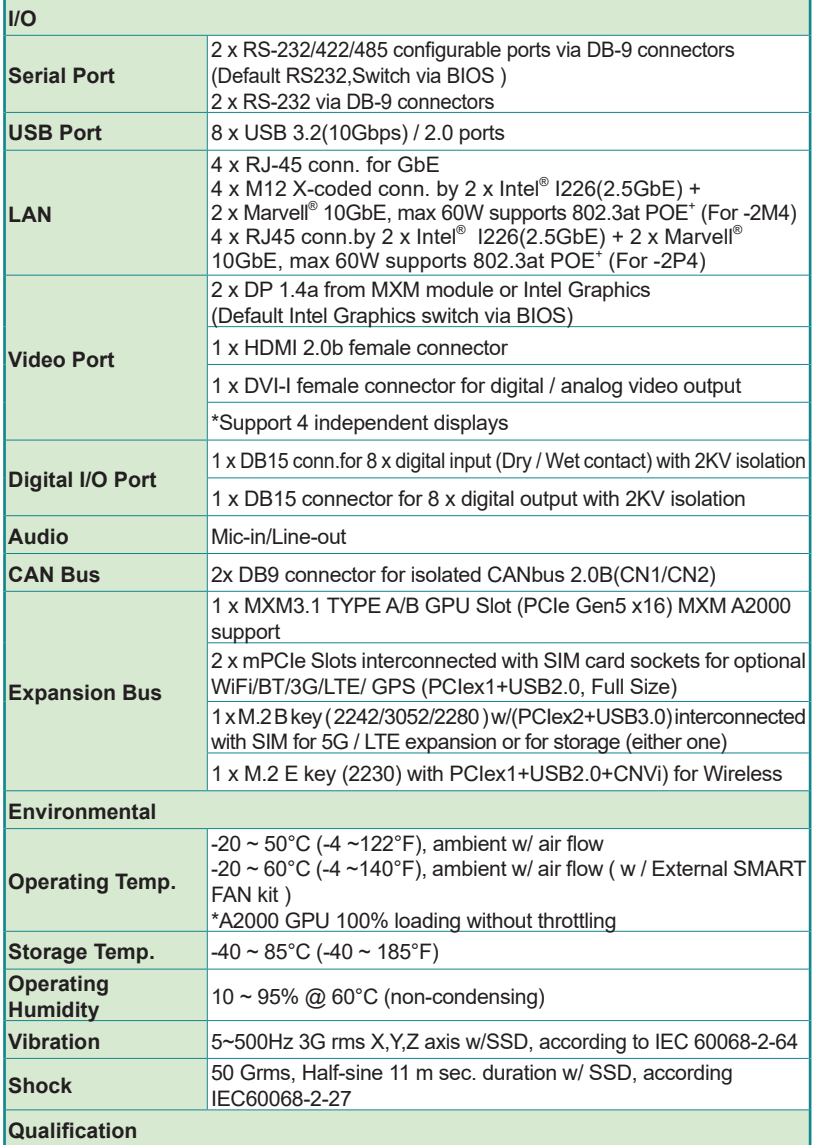

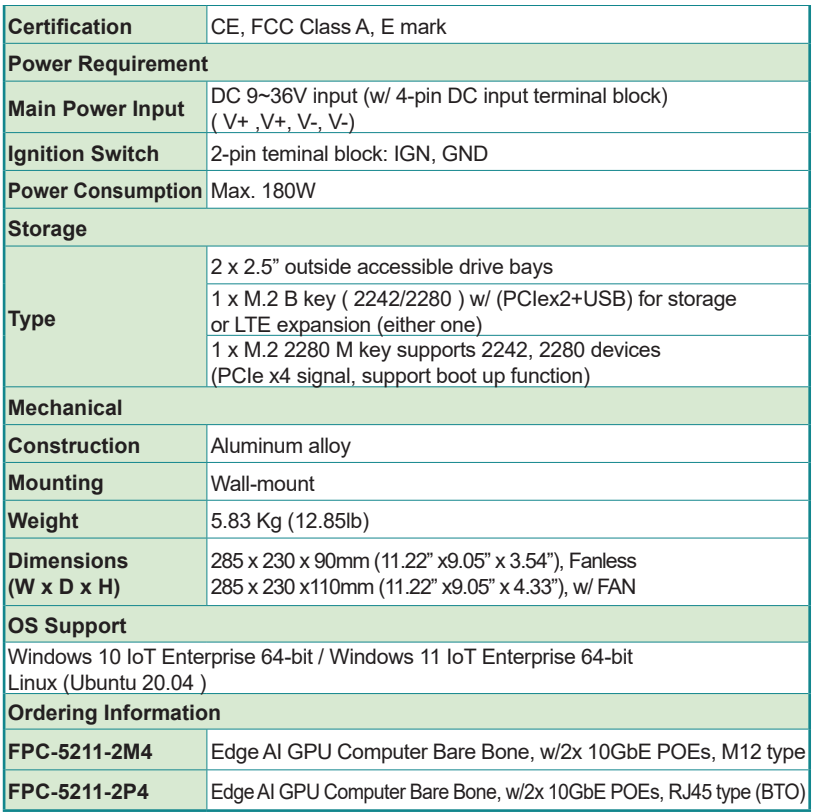

<span id="page-21-0"></span>Introduction

#### **1.4. Inside the Package**

Upon opening the package, carefully inspect the contents. If any of the items is missing or appears damaged, contact your local dealer or distributor. The package should contain the following items:

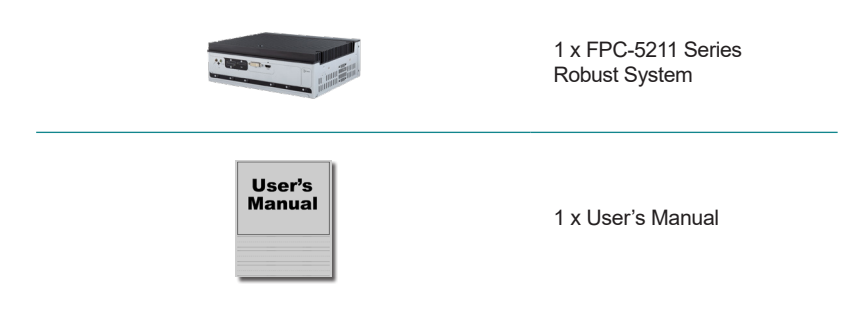

#### **1.4.1. Optional Accessories**

The following items are normally optional, but some vendors may include them as a standard package, or some vendors may not carry all the items.

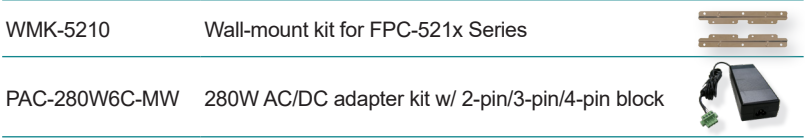

#### **1.4.2. Optional Configuration (CTOS\* Kit)**

Make the computer more tailored to your needs by selecting one or more components from the list below to be fabricated to the computer.

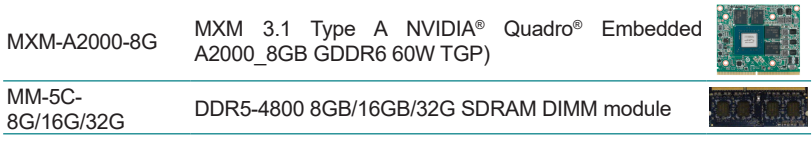

#### Introduction

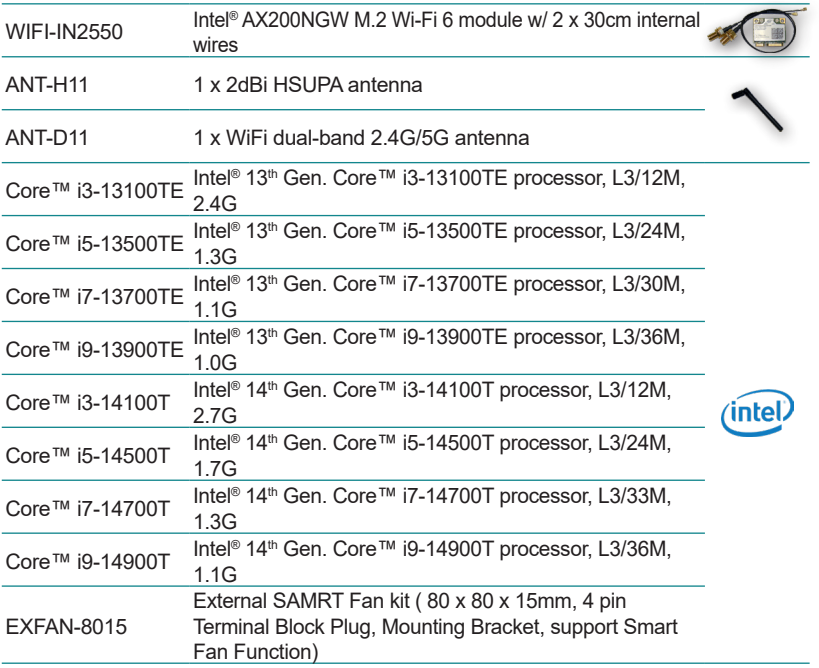

\*CTOS means Configure-to-Order Service.

This page is intentionally left blank.

<span id="page-24-0"></span>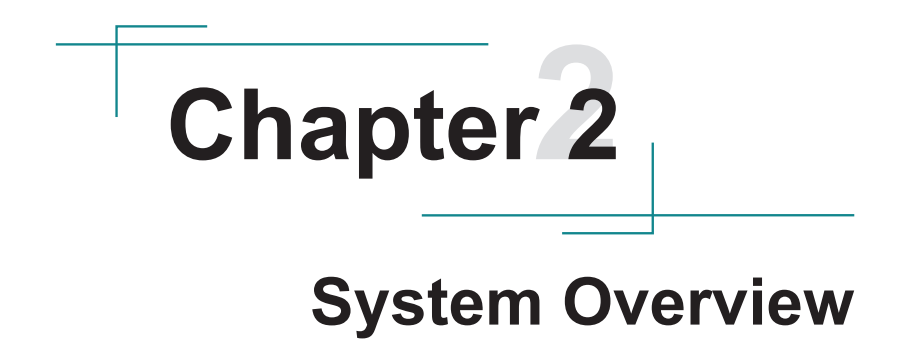

#### <span id="page-25-0"></span>System Overview

#### **2.1. Dimensions**

#### **FPC-5211-M4**

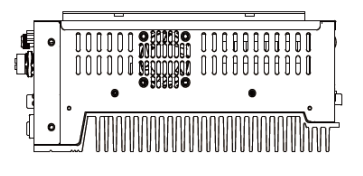

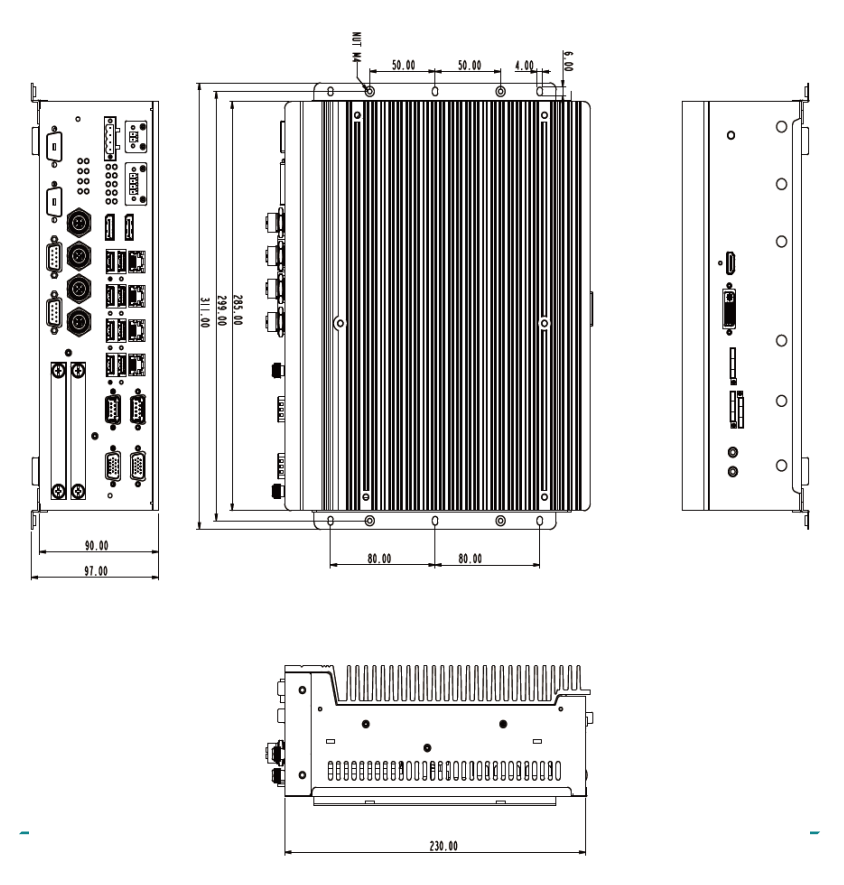

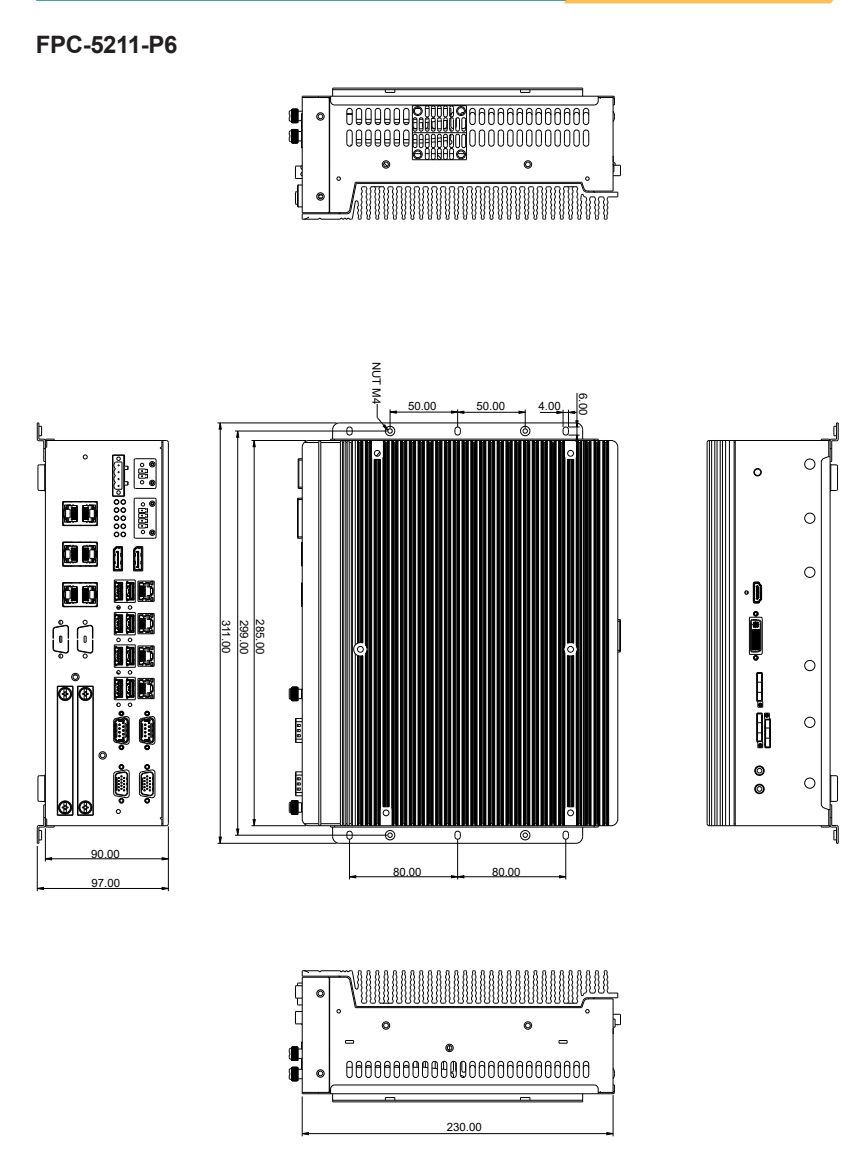

#### **FPC-5211-2M4**

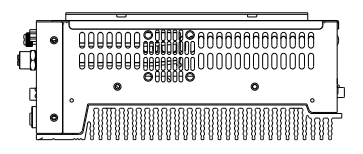

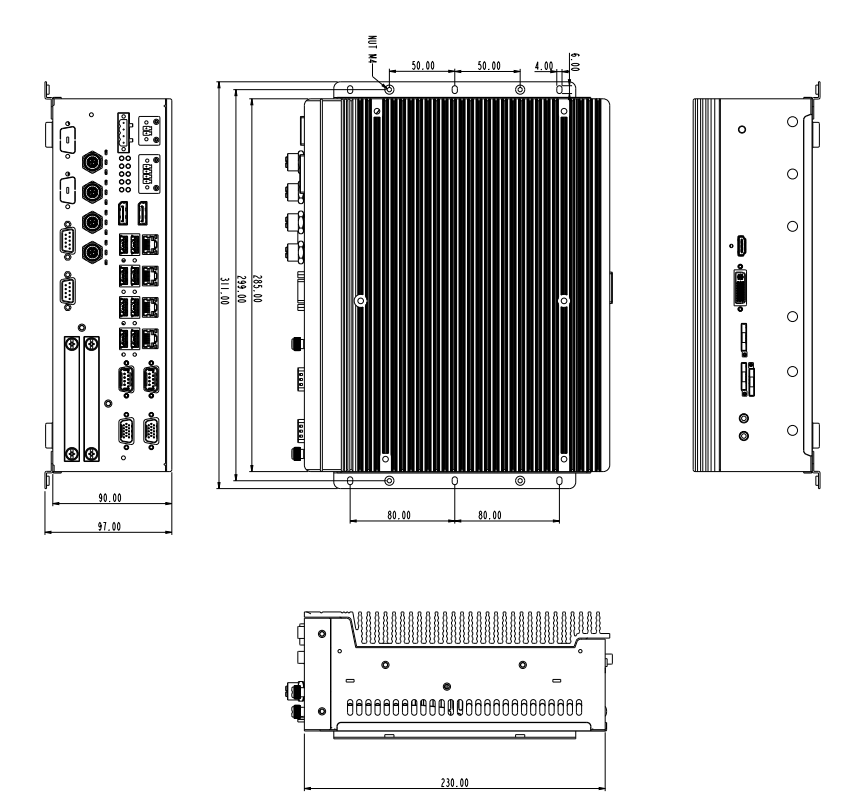

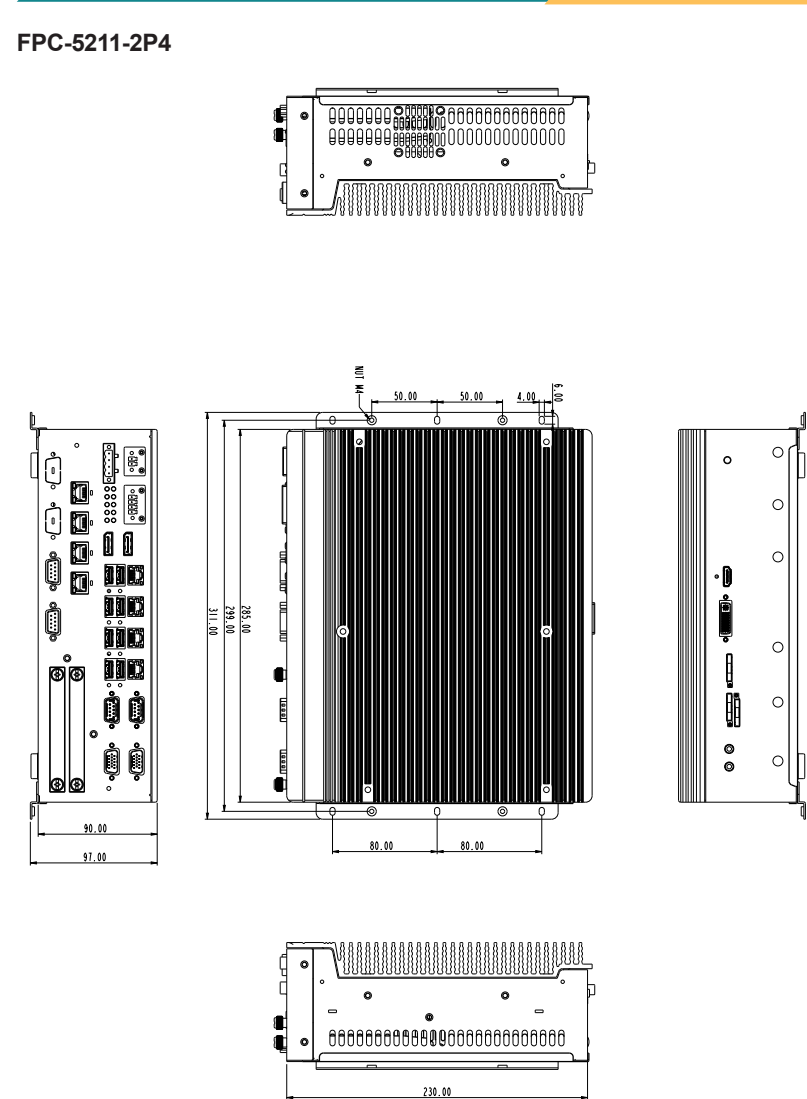

<span id="page-29-0"></span>System Overview

- **2.2. Take A Tour**
- **2.2.1. FPC-5211-M4(FPC-5211-P6/2P4/2M4) Front View**

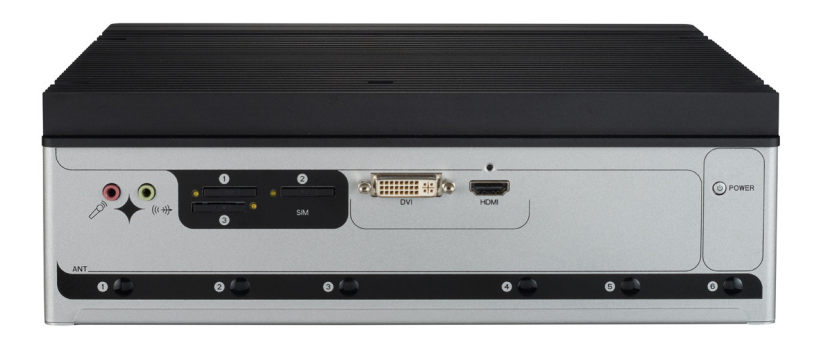

**2.2.2. FPC-5211-M4 Rear View**

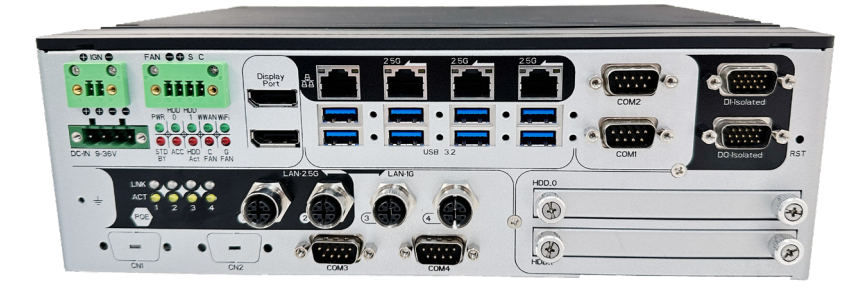

<span id="page-30-0"></span>**2.2.3. FPC-5211-P6 Rear View** 

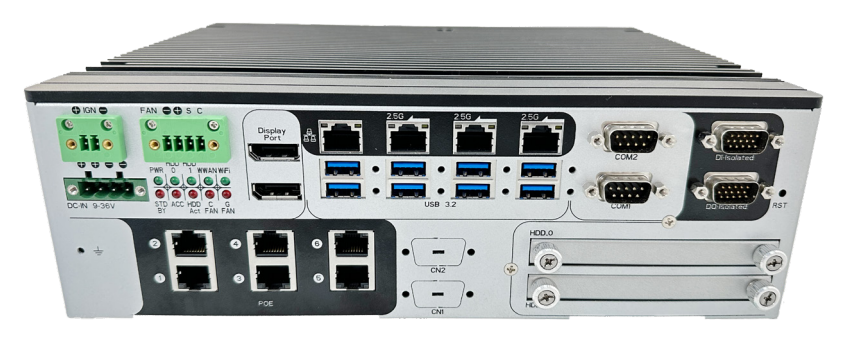

#### **2.2.4. FPC-5211-2M4 Rear View**

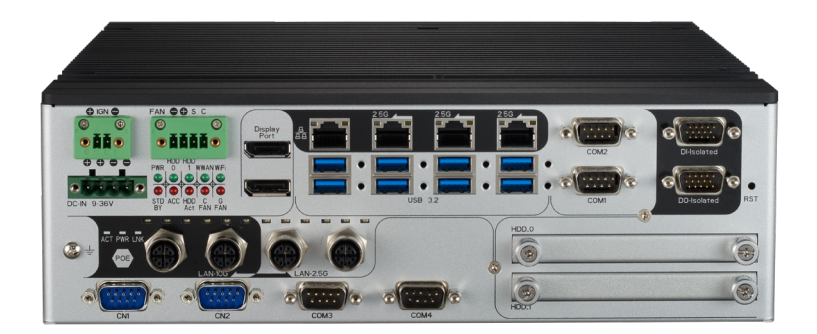

<span id="page-31-0"></span>System Overview

#### **2.2.4. FPC-5211-2P4 Rear View**

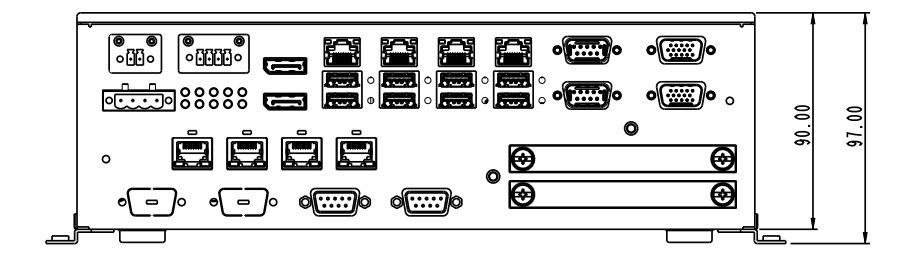

#### **2.3. Driver Installation Notes**

The CPU module supports Windows 10 64-bit and Linux. To install the drivers, please go to our website at **www.arbor-technology.com** and download the driver pack from the product page. Then extract the downloaded file and follow the sequence below to install the drivers:

#### **Chipset → Graphic → Audio → Other drivers**

The driver path is listed as below:

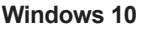

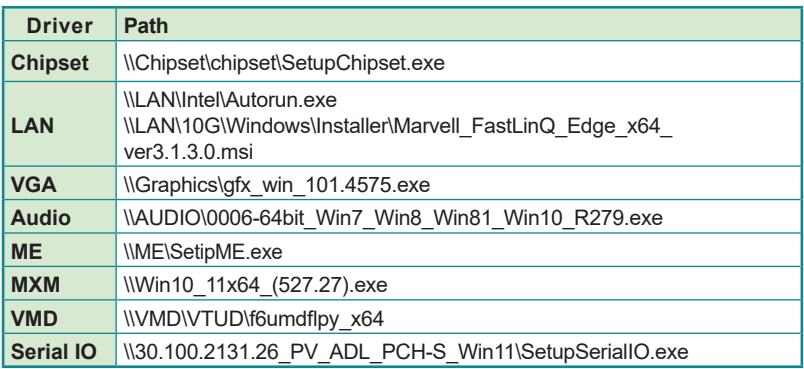

# <span id="page-32-0"></span>**Chapter 33**

### **System Configuration**

#### <span id="page-33-0"></span>Engine of the Computer

#### **3.1. Board Layout**

#### **Board Top**

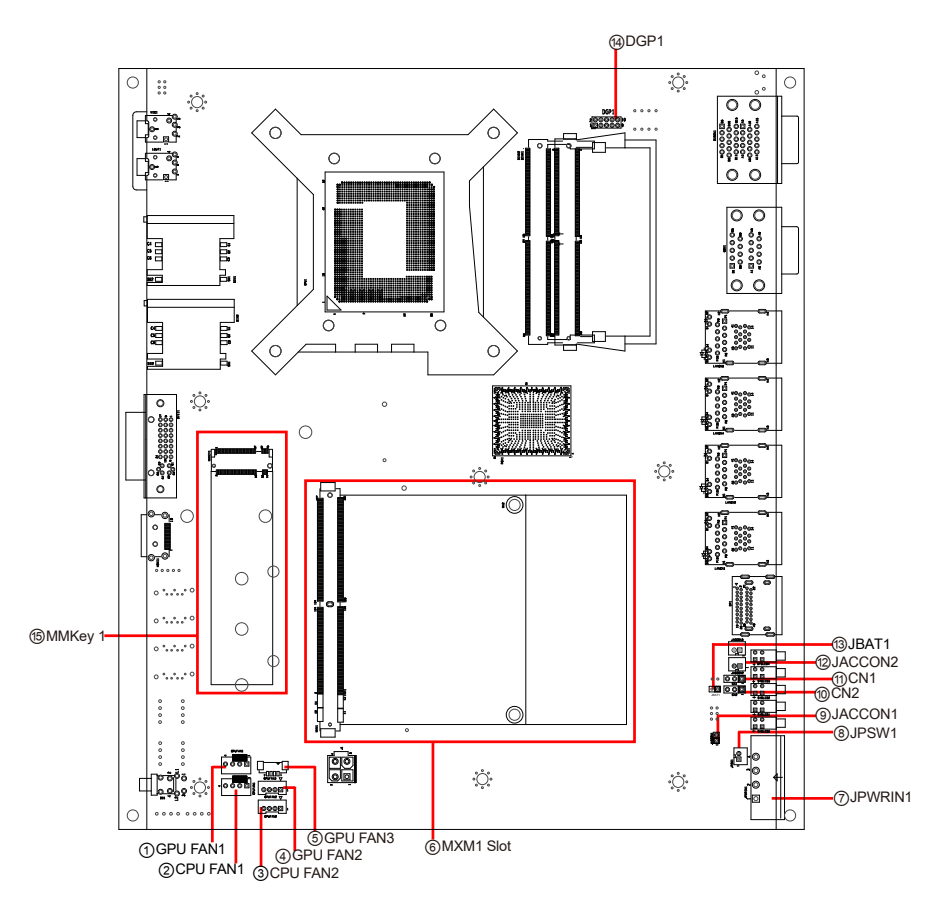

#### **Board Bottom**

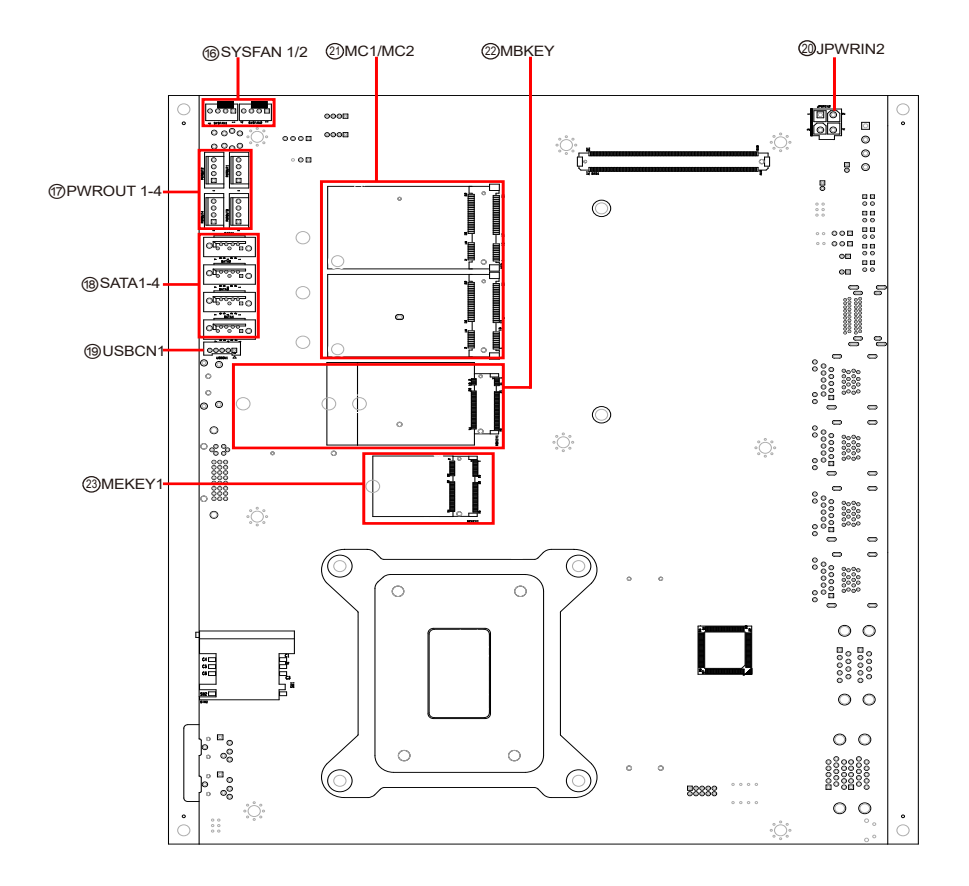

#### Engine of the Computer

#### Jumpers & Connectors

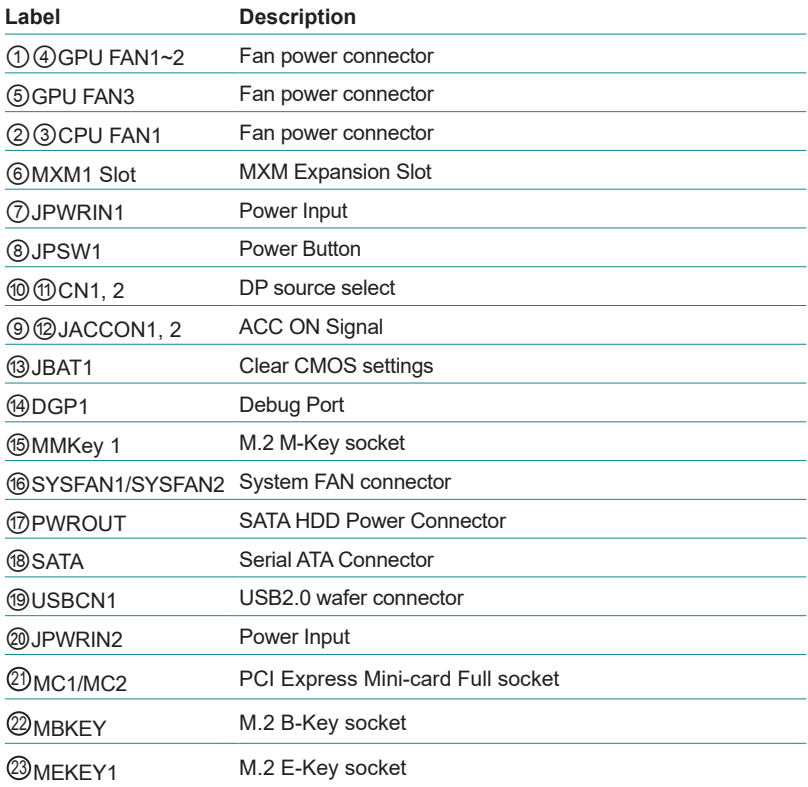
#### **3.2. Pin Headers and Connectors**

#### **3.2.1 Main board**

## **GPU FAN1~2**

**Fan Power Connector** 

**Connector Type:** Onboard 4-pin header/① pitch 2.54mm/ ④ pitch 2.00mm

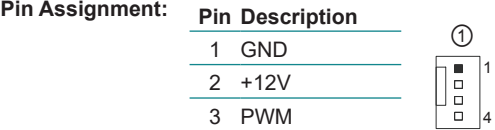

Control

#### **GPU FAN3**

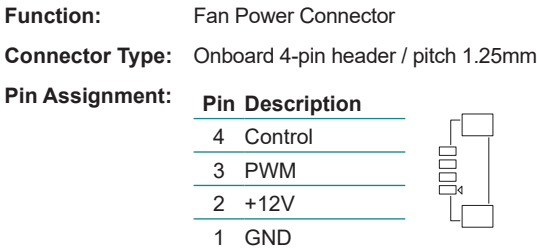

Please note that all GPU FAN connector1-3 are only initiated single device at a time simultaneously.

#### **CPU FAN1/CPU FAN2**

**Function:** CPUFAN1/CPUFAN2

**Connector Type:** Onboard 4-pin header/ ②pitch 2.54mm/ ③2.00mm

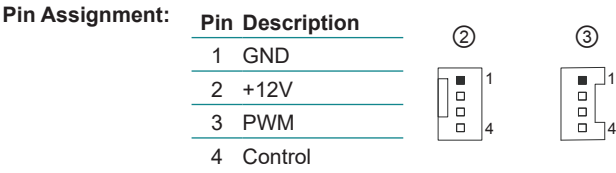

Please note that all CPU FAN connectors are only initiated single device at a time simultaneously.

#### Engine of the Computer

#### ⑥ **MXM Expansion slot**

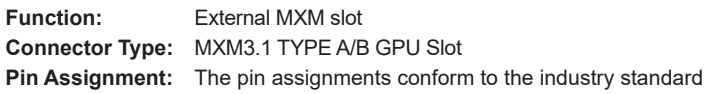

#### ⑦ **JPWRIN1**

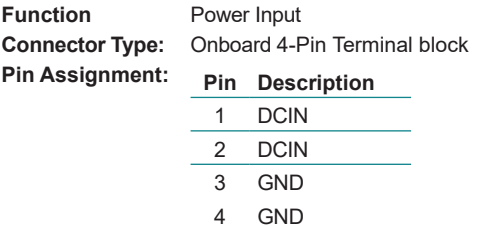

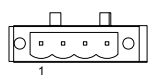

#### ⑧ **JPSW1**

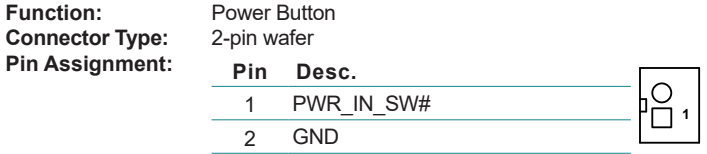

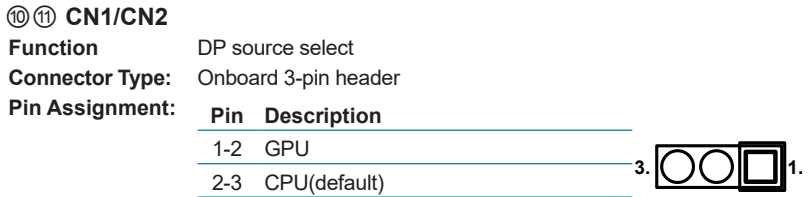

⑨ **JACCON1 Pin Assignment: Description**

**Function** Vehicle Acc Mode Selection<br>**Connector Type:** Onboard 2-pin header **Conboard 2-pin header** 

Enable: 1-2 short (default)

Disable: 1-2 open

#### ⑫ **JACCON2**

**Function** ACC ON Signal  $Pin$  Assignment:

**Connector Type:** Onboard 2-pin header

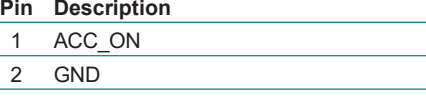

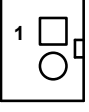

**1.**

**3.**

**1. 3.**

## ⑬ **JBAT1**

**Function:** Clear CMOS settings<br>**Connector Type:** Onboard 2x1-pin box **Pin Assignment:** 

### **Connector Type:** Onboard 2x1-pin box connector

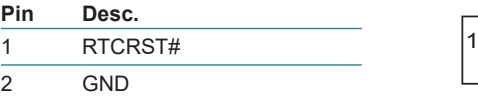

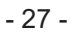

#### Engine of the Computer

#### ⑭ **DGP1**

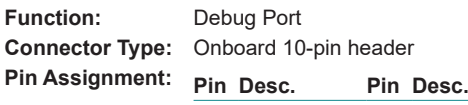

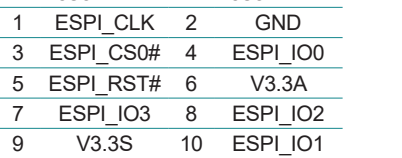

**2 1**

 $\overline{\overset{\circ}{\circ}}$ ОO ΩC

#### ⑮ **MMKEY1**

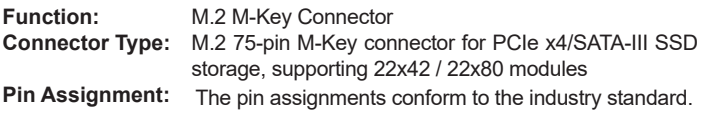

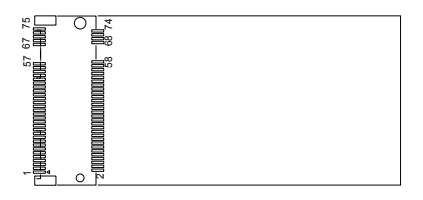

## ⑯ **SYSFAN 1/2**

**Fan Power Connector** 

**Connector Type:** Onbard 2.54mm pitch 1x4-pin one-wall wafer connector.

**Pin Assignment:** 

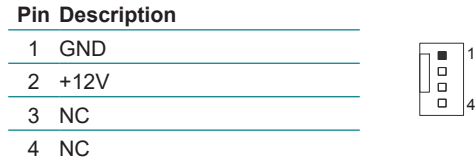

 $\begin{array}{c} \n 0 \\
0\n \end{array}$  $\circ$ 

#### **PWROUT1~4**

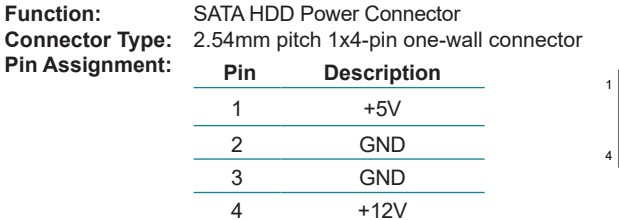

## **SATA1~4**

**Pin Assignment:** 

**Serial ATA Connector Connector Type:** On-board Stabdard 7-pin Serial ATA Connector

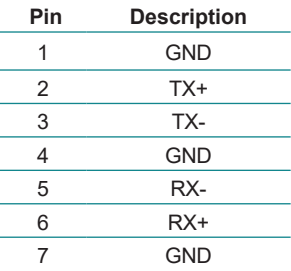

## **USBCN1**

**Pin Assignment:** 

USB2.0 Wafer **Connector Type:** On-board onboard Type 5pin wafer connector

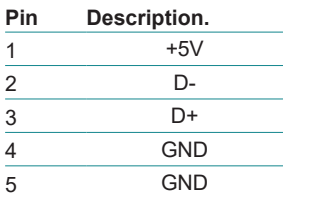

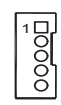

#### Engine of the Computer

#### ⑳ **JPWRIN2**

**Function: Connector Type: Pin Assignment:** 

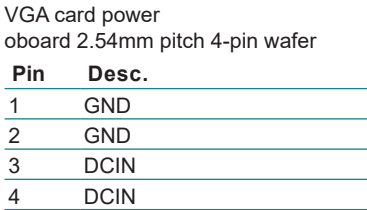

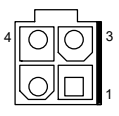

## <sup>2</sup> MC1/MC2

**Pin Assignment:**

**PCI Express Mini-card Full socked Connector Type:** Onboard 0.8mm pitch 52-pin edge card connector.

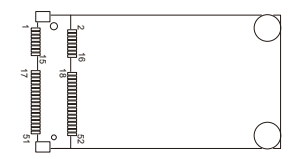

#### <sup>22</sup> **MBKEY1**

**Connector Type:** M.2 B-Key<br>**Pin Assignment:** The pin assi

**Function:** M.2 B-Key socket The pin assignments conform to the industry standard.

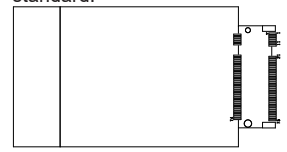

## <sup>23</sup> MEKEY1<br>Function:

**Function:** M.2 E-Key socket (w/ PCIex1+ CNVi+USB2.0) for optional Wi-Fi/BT

**Connector Type:** M.2 E-Key 2230 Socket **Pin Assignment:** The pin assignments conform to the industry standard.

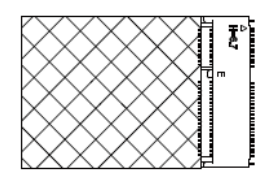

Engine of the Computer

#### **FPC-5211-M4(FPC-5211-P6) Front side**

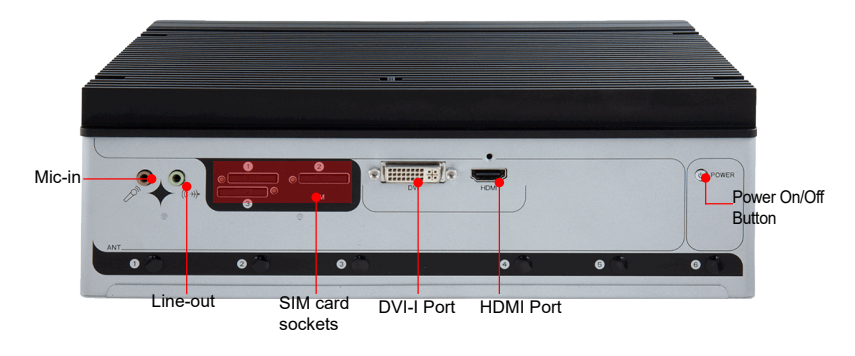

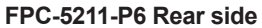

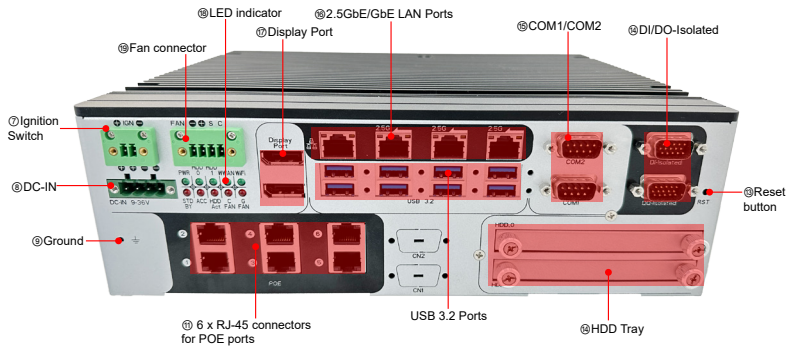

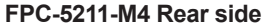

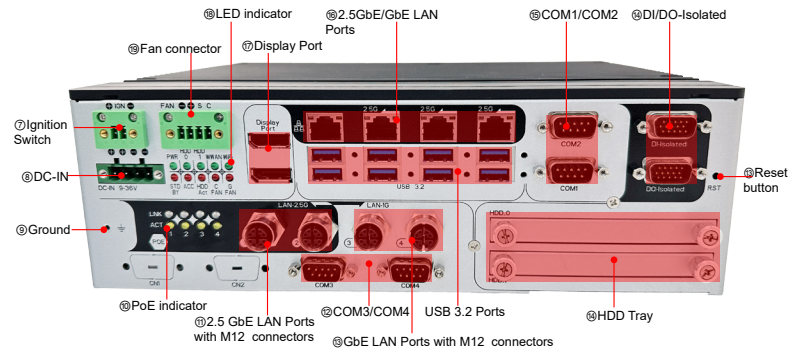

#### CAN BUS Ports ⑯2.5GbE/GbE LAN Ports ⑭DI/DO-Isolated ⑮COM1/COM2 ⑱LED indicator ⑲Fan connector ⑰Display Port ⑬Reset **button** ⑬ 2.5 GbE LAN Ports with M12 connectors ⑬ 10 GbE LAN Ports with M12 connectors LAN Indicator HDD Trav dCOM3/COM4 USB 3.2 Ports ⑨Ground ⑦Ignition **Switch**

#### **FPC-5211-2M4 Rear side**

#### **FPC-5211-2P4 Rear side**

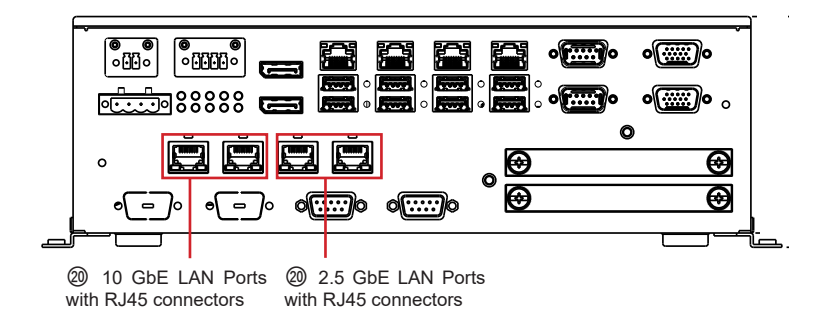

#### Engine of the Computer **Engine of the Computer**

#### ③ **SIM Card socket**

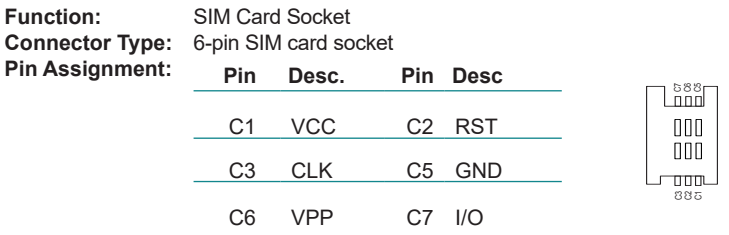

#### ⑦ **Ignition Switch**

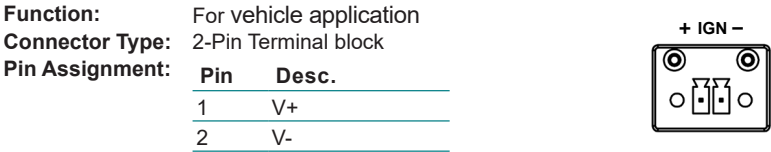

#### ⑧ **PWRIN3**

**Function:** DC Adapter Power Input for expansion card **Connector Type:** 4-Pin Terminal block

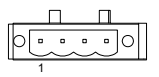

**Pin Assignment: Pin Desc.** 1 V+  $V<sub>+</sub>$  $\frac{2}{3}$  V+<br> $\frac{3}{4}$  V- $V -$ 

#### ⑭ **DIOCN1**

Function: Isolated DIO

**Connector Type:** 15-pin D-sub male connector **Pin Assignment:**

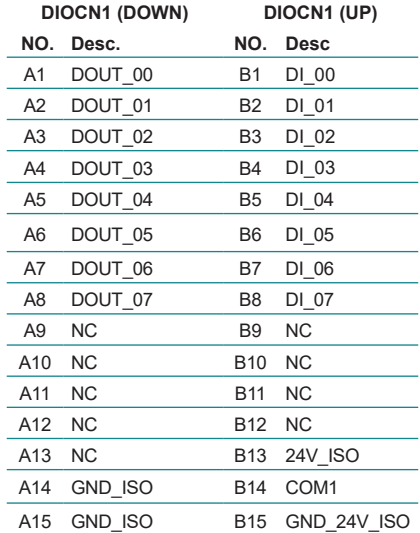

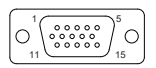

#### Engine of the Computer

## **COM1, COM2**

**Function:** RS-232/422/485 Selectable Serial Port **Connector Type:** 9-pin D-sub male connector **Pin Assignment:**

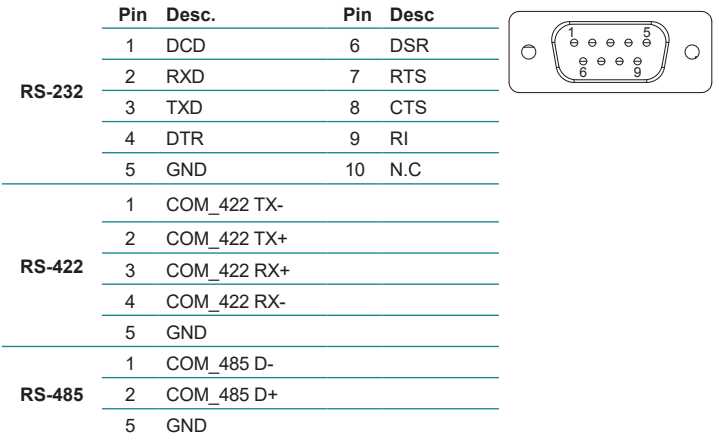

#### **FAN connector**

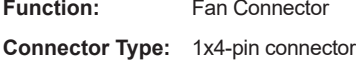

**Pin Assignment:** 

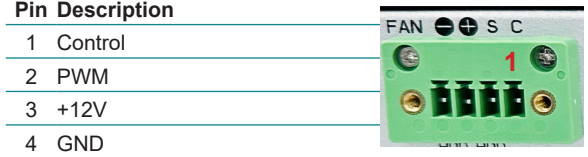

## **18 LED Indicator Statement**<br>**Function:** LED Indicator

**LED** Indicator

#### **Pin Assignment:**

#### **Function LED Color Desc.**

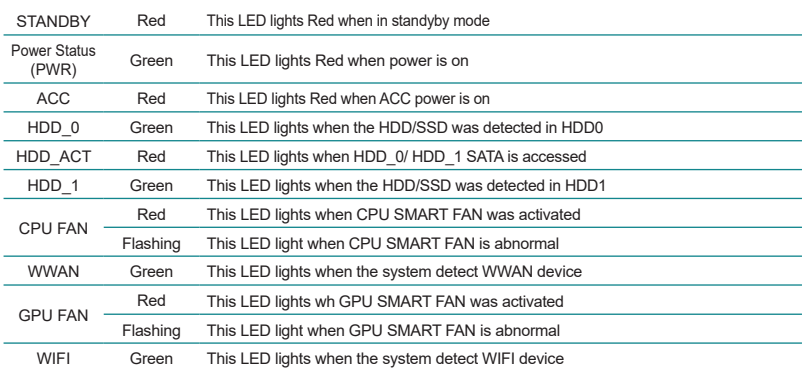

Please note that the LED indicators of "WWAN" and "WIFI" LED status may be various by different wifi devices.

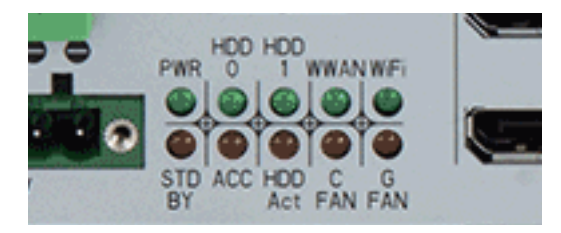

#### Engine of the Computer

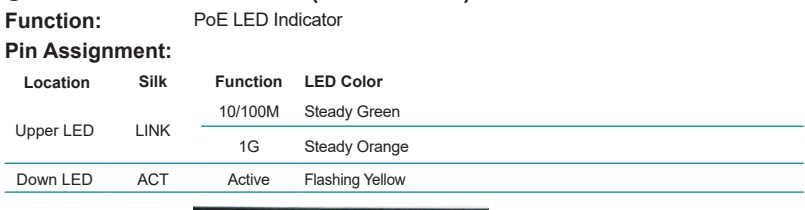

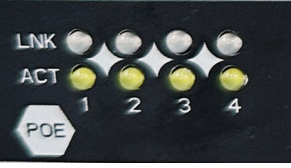

#### ⑳ **PoE Indicator Statement(FPC-5211-2P4)**

⑩ **PoE Indicator Statement (FPC-5211-M4)**

**Function:** PoE LED Indicator **Pin Assignment: LED 10G 2.5G Indicator** Steady Orange Steady Orange (10GbE) (2.5GbE) Left LED Steady Green Steady Green (2.5GbE or below) (1GbE or below) Middle LED Steady Blue Steady Blue (PoE power) (PoE power) Right LED Flash Yellow Flash Yellow (Active) (Active)  $\Box$  $\Box$  $\Box$  $\overline{ }$ TOONNA naaanni

#### ⑬ **PoE Indicator Statement(FPC-5211-2M4)**

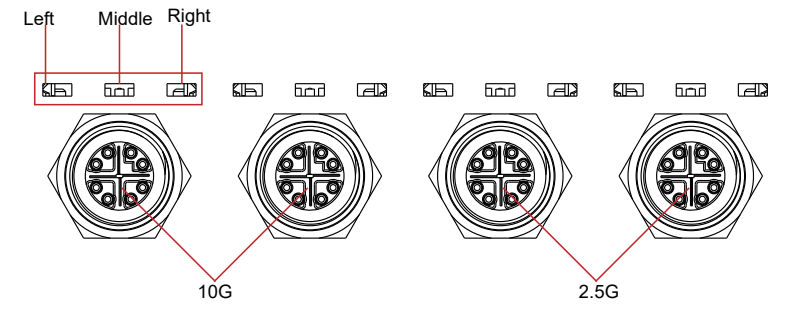

#### **3.3. PoE Management Utility** (Only for FPC-5211-2M4/2P4 SKU)

Installing PoE Management Utility

ArborIO64-Setup.exe ArborIO64.dll ि PoELib.dll

PoEModule.exe

Step 1: Install ArborIO64-Setup.exe

Step 2: Copy ArborIO64.dll file to C:\Program Files (x86)\ArborIO64\ArborIO64.dll

Step 3: Run PoEModule.exe application

Note: Users are available to download PoE Management utility on our website at [http://www.arbor](ftp://ftp.arbor.com.tw/pub/manual)[technology.com](ftp://ftp.arbor.com.tw/pub/manual) to monitor the PoE status.

#### **POE Port Status**

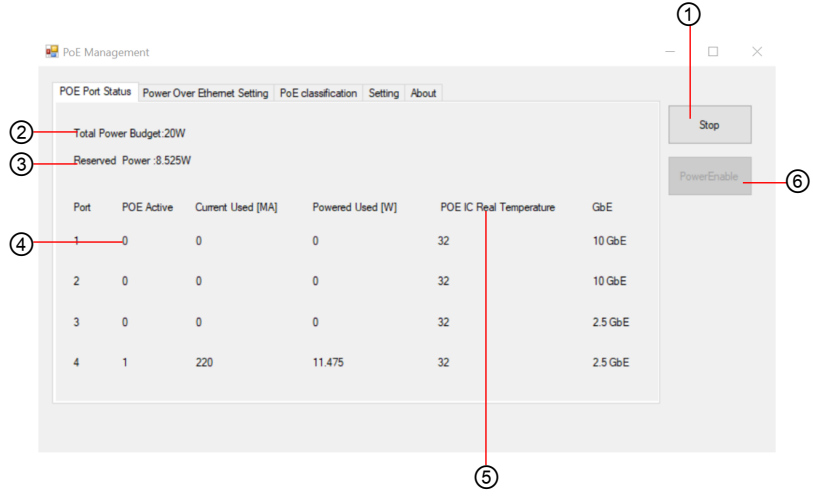

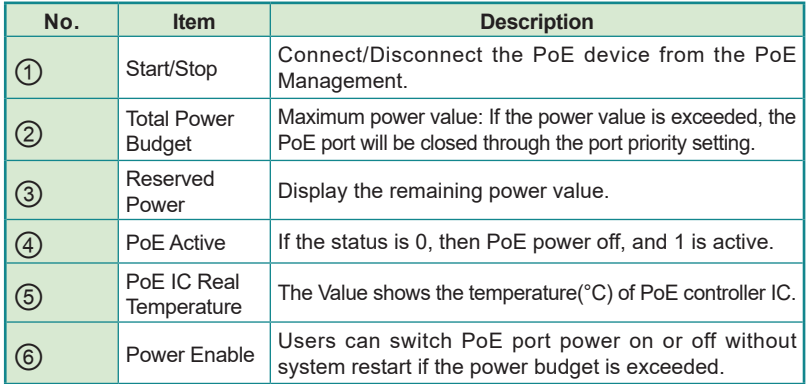

#### **Setting**

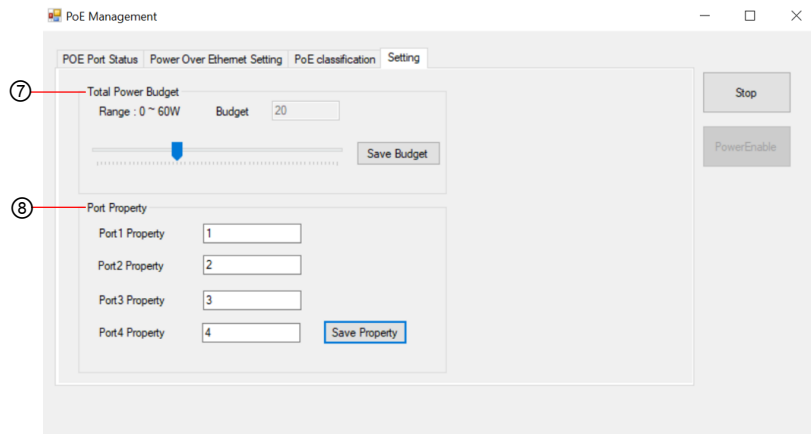

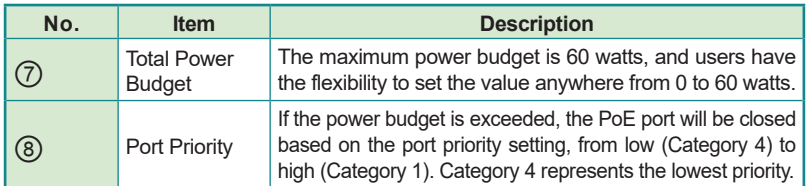

#### Engine of the Computer **Engine of the Computer**

#### **PoE classification**

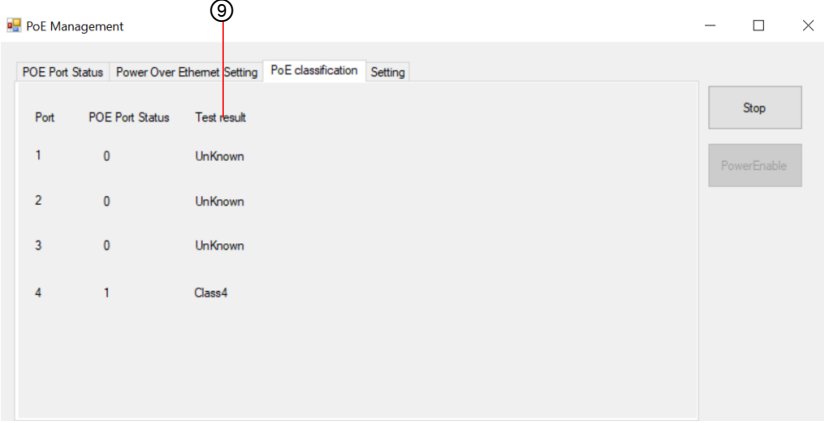

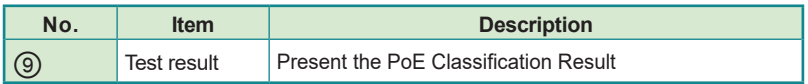

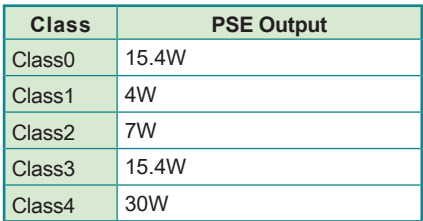

#### **3.4. FPC-5211 2M4/2P4 CAN BUS daughter board settings**

#### **FPC-5211-2M4/2P4 CAN BUS**

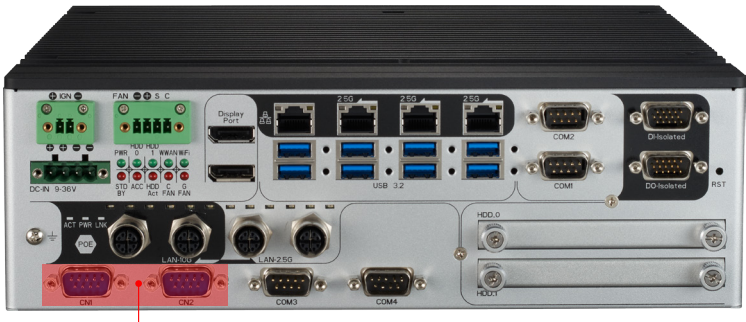

CAN BUS Ports

#### **CAN BUS Termination Pin Definition**

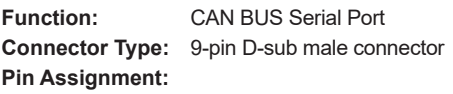

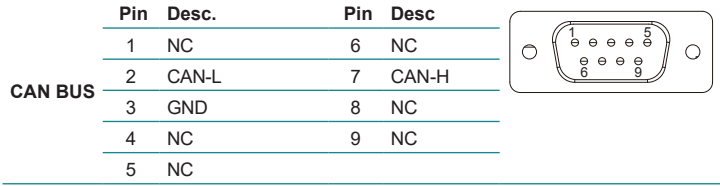

#### **CAN BUS daughter board jumper settings**

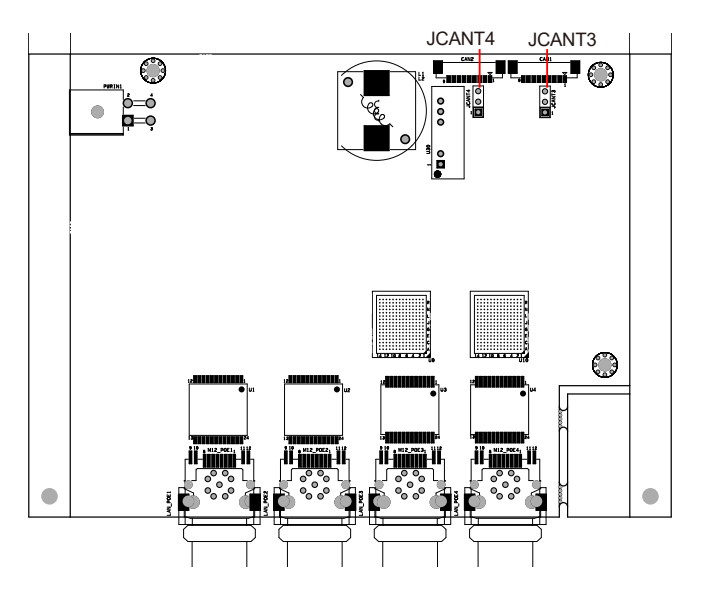

#### **JCANT3/JCANT4**

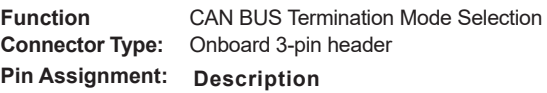

Disable: 1-2

Enable (120ohms): 2-3 short

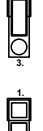

**3.**

**1.**

# **Chapter 44**

## **Installation and Maintenance**

#### **4.1. Install Hardware**

The FPC-5211 Series is constructed based on modular design to make it easy for users to add hardware or to maintain the computer. The following sections will guide you to the simple hardware installations for the computer.

#### **4.1.1. Open the Computer**

For the computer, removing the top and bottom covers is essential to open the computer and access the inside. Follow through the steps below to remove the top cover and bottom cover from the computer.

#### <span id="page-57-0"></span>**4.1.1.2. Remove Top Cover**

All jumpers, CPU socket, MiniCard socket, SDRAM SO-DIMM slots, and DIO ports are built on the top side of the main board. To access these components, the computer's top cover has to be removed. Follow through the steps below to remove the top cover.

#### **FPC-5211-M4**

This section will use FPC-5211-M4 as the installation example.

1. Loosen and remove the 6 screws of the top case from both side as shown below.

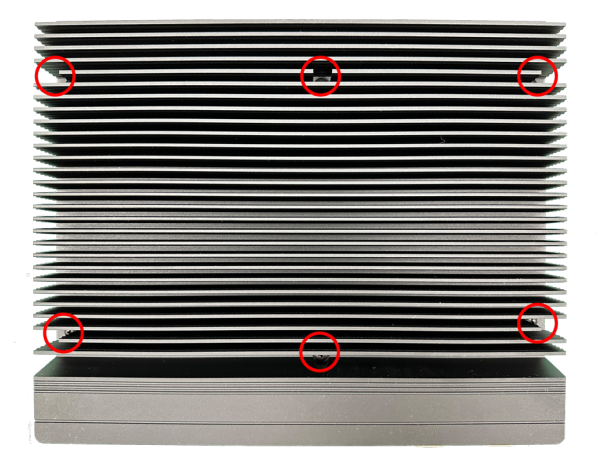

2. Carefully lift the top cover and then completely part the top and slide the side cover from the computer.

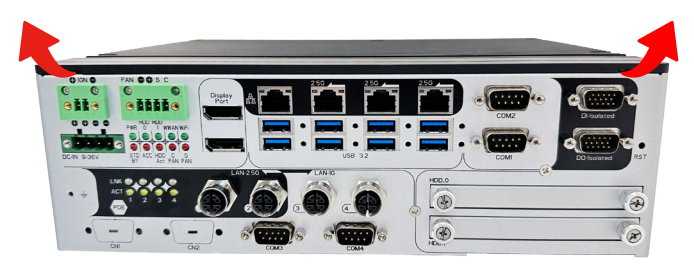

The inside of the computer comes to view.

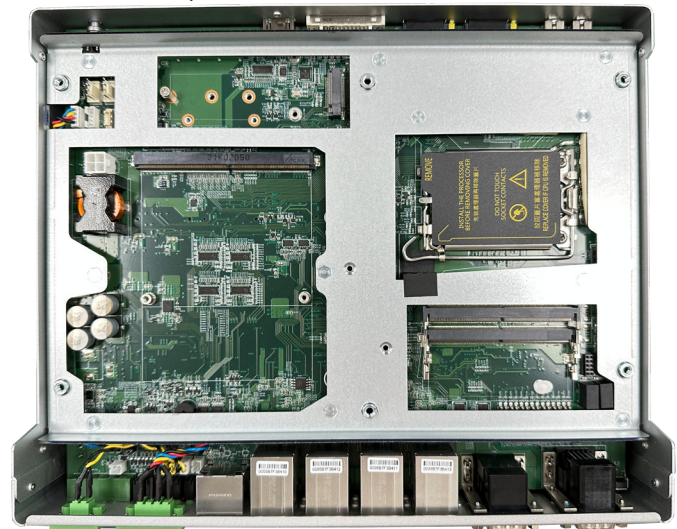

Installation & Maintenance

#### <span id="page-59-0"></span>**4.1.1.3. Remove Bottom Cover**

1. Loosen and remove the 2 screws at the bottom as shown below.

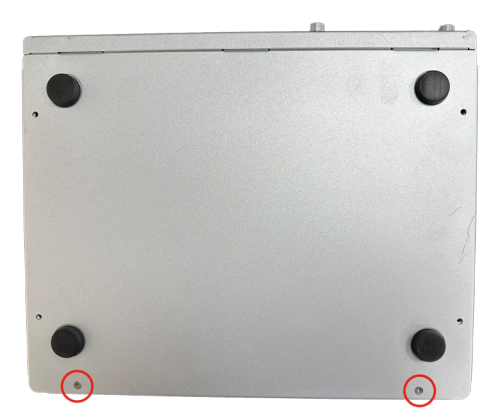

3. Carefully lift the bottom over and then completely part the side cover from the computer.

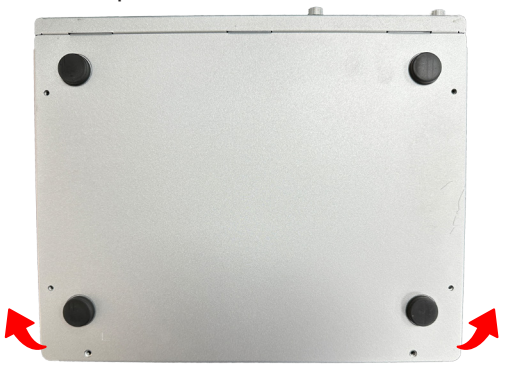

The inside of the computer comes to view.

#### **4.1.2. Install CPU**

- 1. Remove the top and side cover from the computer as described in  $4.1.1.3$ . [Remove Bottom Cover on page 48](#page-59-0).
- 2. Locate the CPU socket on the main board

The processor socket comes with a lever to secure the processor. Please refer to the pictures step by step as below and note that the cover of the socket must always be installed during transportation to avoid damage to the socket.

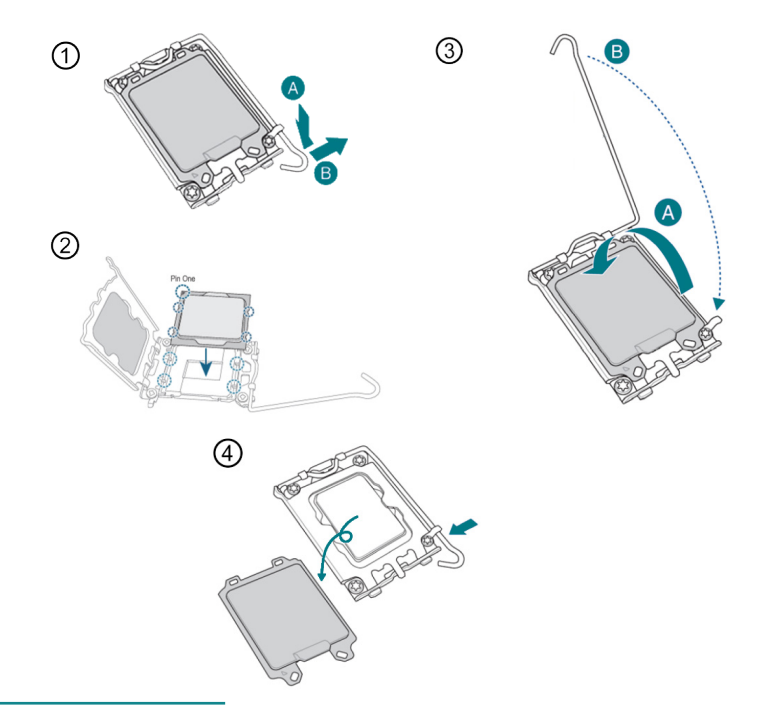

**Note**: Please note that, when pushing the lever down to unclip, the lever may rebound.

3. Restore the top and back cover to the computer by fastening the all screws.

#### Installation & Maintenance

#### **4.1.3. Install/Uninstall Memory Modules**

The main board has two memory module (DIMM) sockets. Increase memory capacity to make programs run faster on the system. The memory module for the FPC-5211 Series' SO-DIMM sockets should be a 262-pin DDR5 with a "key notch" off the centre among the pins, which enables the memory module for particular applications. There are another two notches at each left and right side of the memory module to help fix the module in the socket.

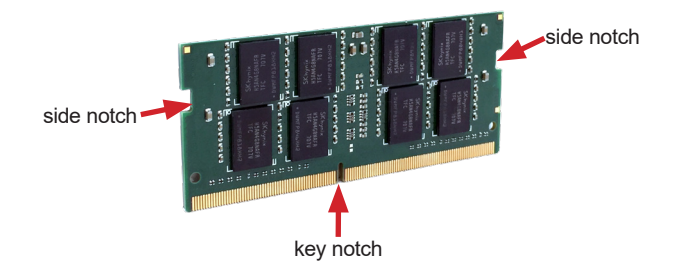

The computer has two 262-pin DDR5 SO-DIMM sockets that each socket support up to 64 GB maximum system memory. To install a memory module:

#### **To install a DDR5 memory module:**

- 1. Remove the top cover from the computer as described in [4.1.1.2. Remove](#page-57-0)  [Top Cover on page 46](#page-57-0)
- 2. Locate the SO-DIMM sockets on the main board.

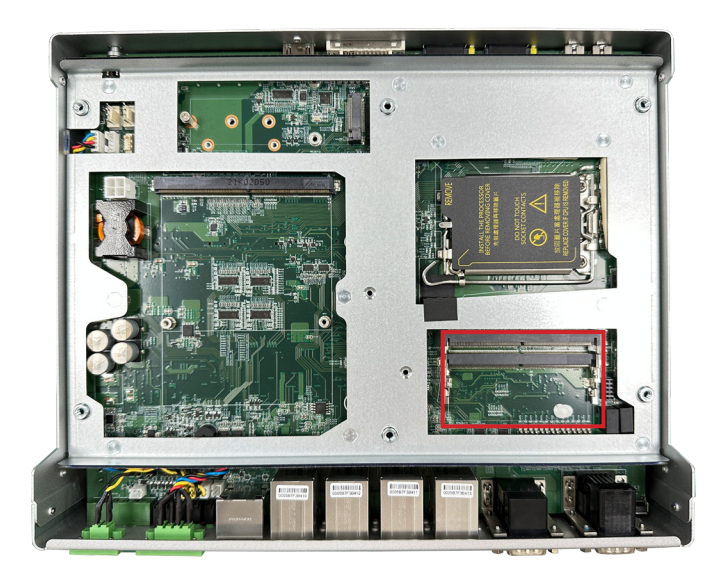

3. Align the notch on the memory module with the key in the module socket.

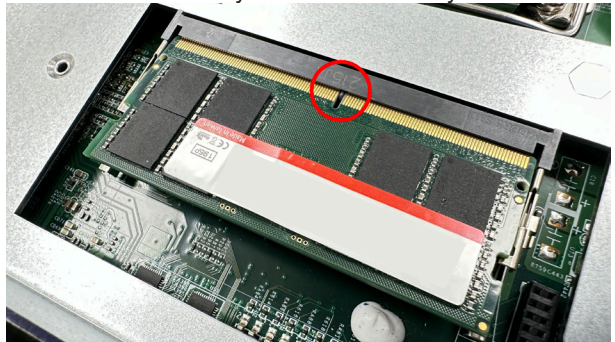

#### Installation & Maintenance

4. Pluh the module into place. Once the memory module is fully inserted into the socket, press down on the top edge of the device to latch it into place.

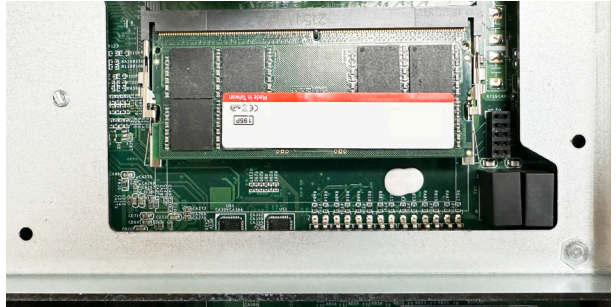

- 5. This way it's flat to the laptop's bottom. The carrier should snap into place with latches.
- 6. Restore the top cover to the computer.

#### **To uninstall a DDR5 memory module:**

1. Pull back both latches from the SO-DIMM socket.

The DDR5 memory module will be auto-released from the socket.

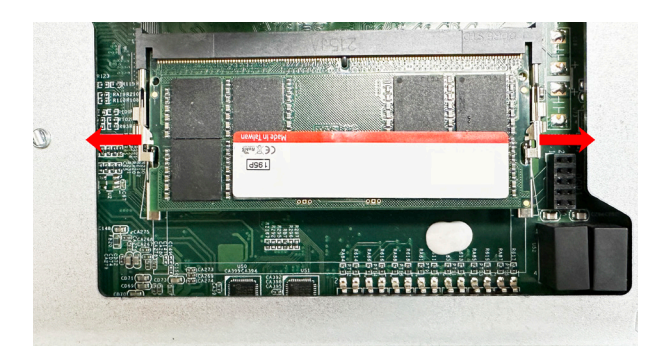

- 2. Remove the memory module.
- 3. Restore the top cover to the computer.

#### Installation & Maintenance

#### **4.1.4. Installing M.2 Storage Module**

The computer has a M.2 M-Key socket for NvME SSD storage. This section will use a 22 x 80 form factor as the installation example.

1. Remove the top cover from the computer as described in [4.1.1.2. Remove](#page-57-0)  [Top Cover on page 46](#page-57-0) Locate the M.2 on-board connector.

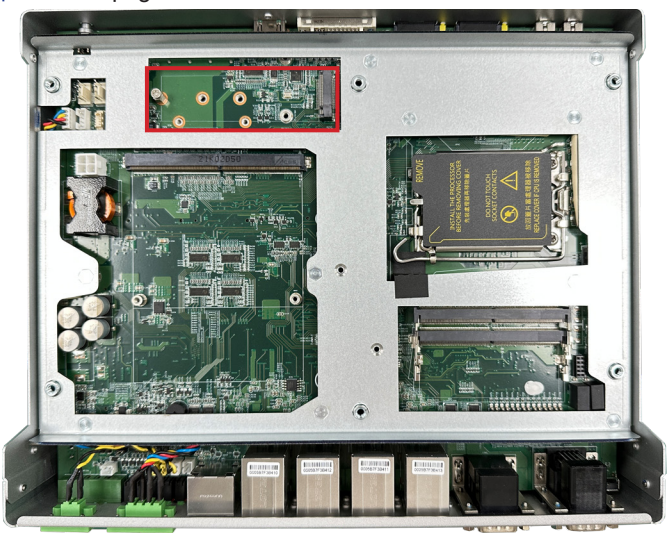

2. Insert the M.2 module into the socket by aligning the notch on the module with the small slot on the M.2 socket.

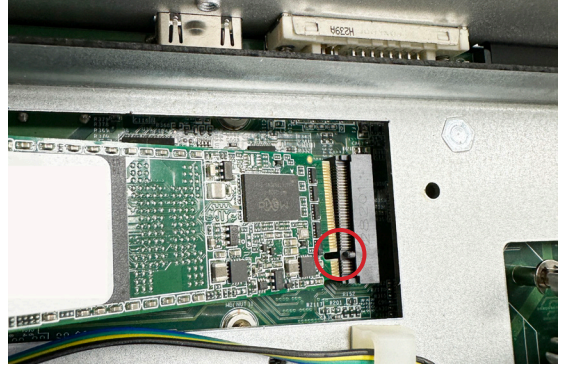

3. Insert and fasten the screw into the standoff.

#### **4.1.5 Installing Thermal Pad for RAM & NVMe SSD**

1. There are two SO-DIMM RAM slots on this device. The first slot is near the PCBA side, and the sccond slot is near the Top case.

2. For the SO-DIMM slot which is near to PCBA, please place the thermal pad on the main board PCBA. After that, remove the thermal pad protection films and then install the memory.

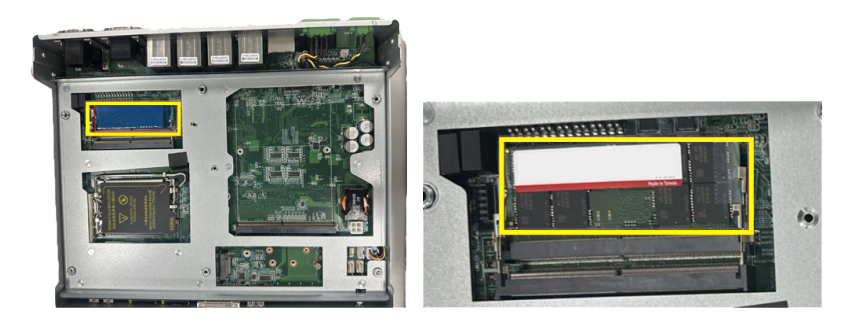

3. Install the NVMe SSD & SO-DIMM, which are close to the top case, then add the thermal pad and remove the thermal pad protection films.

Note: When installing the NVMe SSD, make sure to place the thermal pad near the M.2 socket or SSD controller IC.

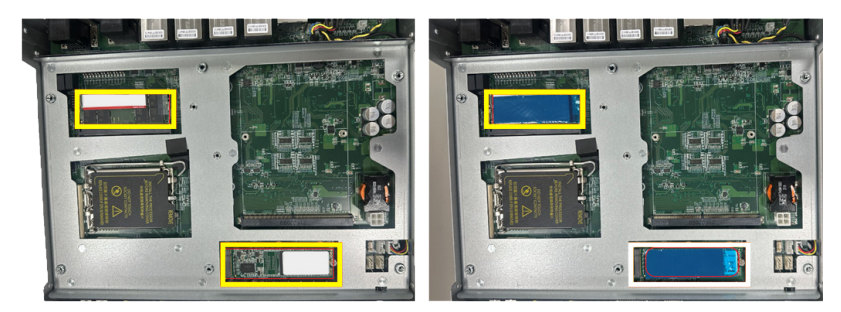

#### Installation & Maintenance

#### **4.1.6. Install Wi-Fi Module**

- 1. Remove the back cover from the computer as described in Section 4.1.1.3. [Remove Bottom Cover on page 48](#page-59-0).
- 2. Locate the **M.2 E-Key** socket for wireless module.

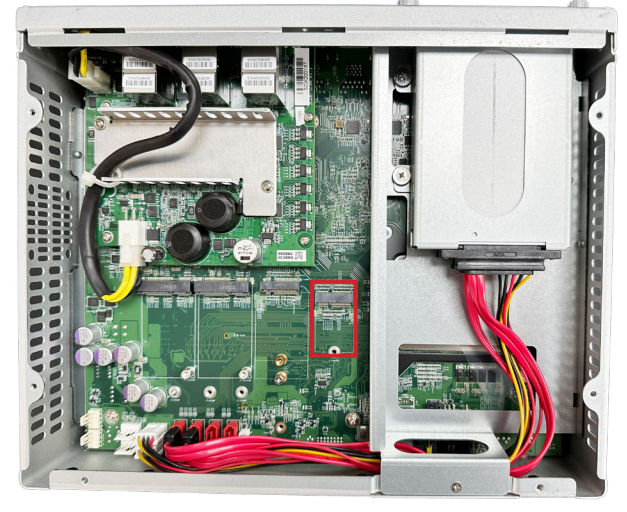

3. Prepare the Wi-Fi module kit. The module is a **M.2 E-Key** socket form factor, with two MHF connectors, one is "MAIN", and the other is "AUX".

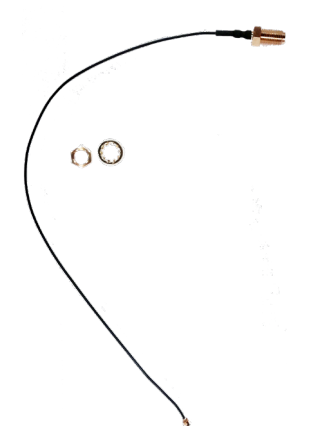

Two MHF connectors, one is "MAIN" (marked 2), the other is "AUX" (marked 1).

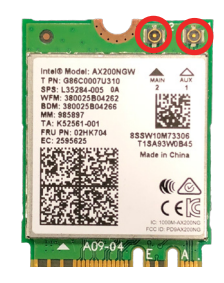

4. Have the RF antenna. The antenna has an SMA connector on one end and an MHF connector on the other.

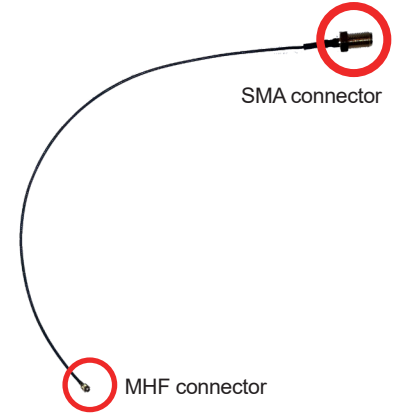

5. Connect the RF antenna's MHF connector to the Wi-Fi module's main connector marked 0. If you are going to connect a secondary antenna, connect it to the connector marked 1.

#### Installation & Maintenance

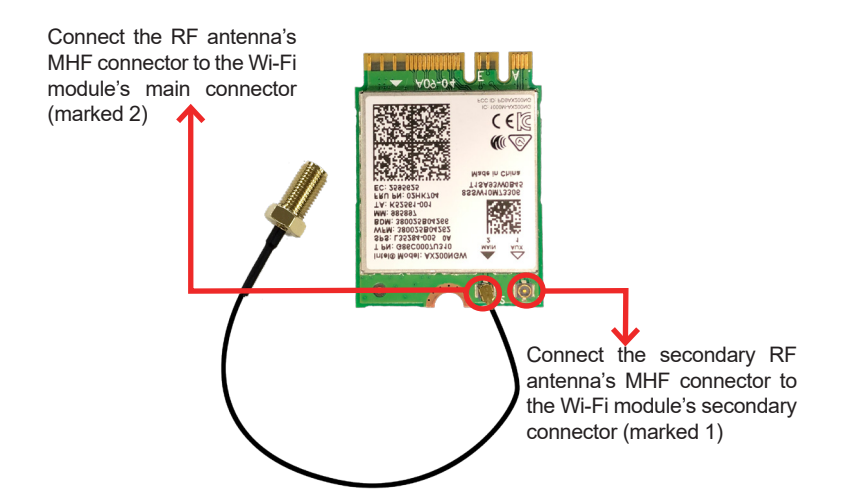

6. Plug the Wi-Fi module to the socket's connector by a slanted angle. Fully plug the module, and note the notch on the wireless module should meet the break of the connector.

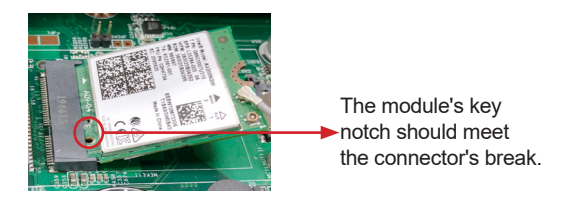

7. Press the module down and fix the module in place using one screw.

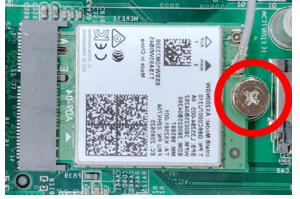

8. Locate the SMA antenna holes on front panel. Remove the plastic plug to make an antenna hole. Keep the plastic plug for any possible restoration in the future.

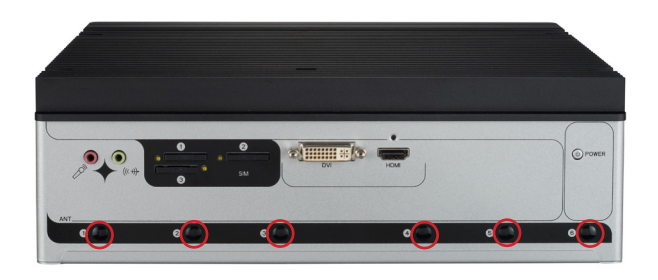

9. From the other end of the RF antenna, which is an SMA connector, remove the washer and the nut. Note the SMA connector has the form of a threaded bolt, with one flat side.

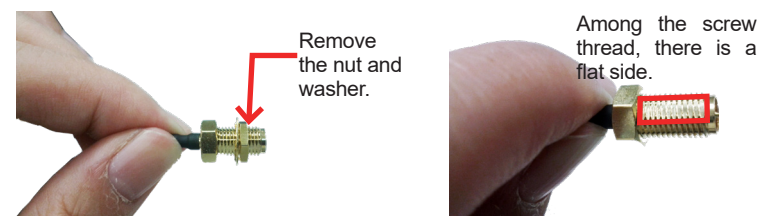

10. Pull the SMA connector through the above mentioned antenna hole. Note to meet the aforesaid flattened side with the antenna hole's flat side.

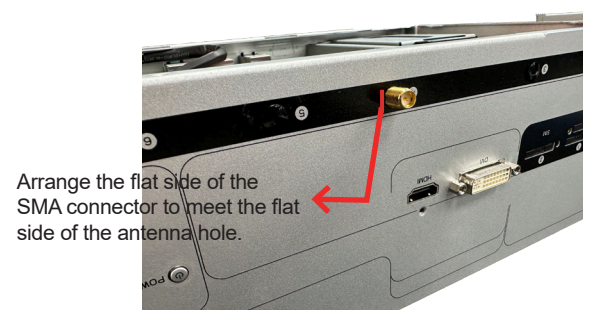

11. Mount the washer first and then the nut to the SMA connector. Make sure the nut is tightened.

#### Installation & Maintenance

12. Have the external antenna(s). Screw and tightly fasten the antenna(s) to the SMA connector.

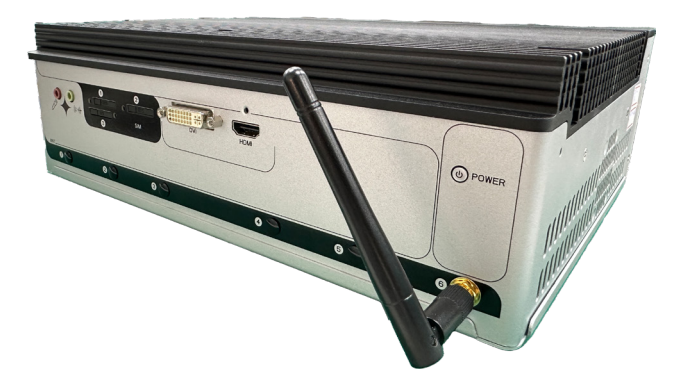

13. After completing the required hardware installation, assemble the computer by performing the proceeding steps in reverse order.
#### **4.1.7. Install Internal SATA Storage Device**

The computer supports two 2.5" SATA storage devices to work inside the computer for RAID. The following will guide you to install two SATA HDD/SSD.

1. Find the HDD/SSD brackets. Loosen the screws as marked in the illustration below and take the bracket out. Then dismount the bracket from the computer.

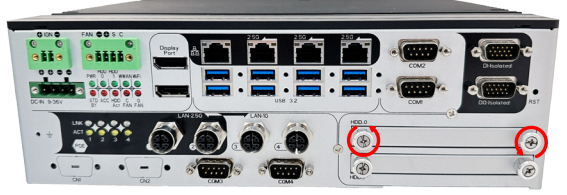

2. For the 1st storage bracket, slide the HDD/SSD storage device into the bracket.

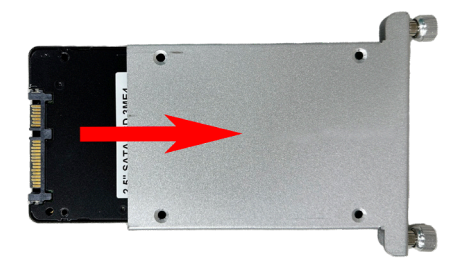

3. Fix the storage device in place by fastening the four screws of the bracket.

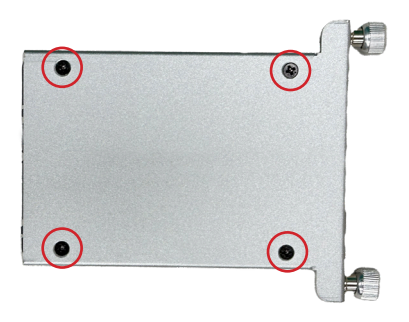

- 4. If you are going to install the 2nd HDD/SSD storage device, slide the storage device into the bracket and fix it in place in the same way.
- 5. Restore the HDD/SSD bracket to the computer.

#### **4.1.8. Install MXM3.1 TYPE A/B GPU Cards**

To install a PCI or PCI Express card:

- 1. Remove the top cover from the computer as described in section [4.1.1.2.](#page-57-0)  [Remove Top Cover on page 46](#page-57-0)
- 2. Locate the MXM3.1 TYPE A/B GPU socket for GPU card.

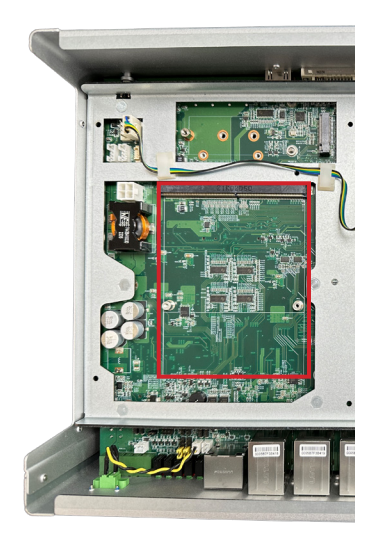

3. Install the graphic card into the computer correctly.

**Note**: Only specific component can be installed, please check the datasheet in advanced.

### Installation & Maintenance

a. Align the graphics card notch with the slot on the board and push the graphics card into the slot until firmly inserted.

- b. Then tighten the screws to secure GPU card.
	- G **CONTRACTOR**
- 4. Remove liner papers on the top cover.

5. Restore the top cover to the computer.

## **4.2. Wire DC-in Power Source**

#### **4.2.1 Automation Mode**

Follow the instructions below for connecting the computer to a DC-input power source.

**Warning** Only trained and qualified personnel are allowed to install or replace this equipment.

- 1. Before wiring, make sure the power source is disconnected.
- 2. Find the terminal block in the accessory box.
- 3. Use the wire-stripping tool to strip a short insulation segment from the output wires of the DC power source.
- 4. Identify the positive and negative feed positions for the terminal block connection. See the symbols printed on the rear panel indicating the polarities and DC-input power range in voltage.
- 5. Insert the exposed wires into the terminal block plugs. Only wires with insulation should extend from the terminal block plugs. Note that the polarities between the wires and the terminal block plugs must be positive to positive and negative to negative.
- 6. Use a slotted screwdriver to tighten the captive screws. Plug the terminal block firmly, which wired, into the receptacle on the rear panel.

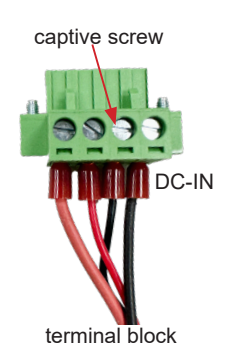

#### **4.2.2 Vehicle Application Mode**

Follow the instructions below for connecting the computer to a vehicle power source.

- 1. Make sure JACCON1 jumper is open for vehicle power mode. (Refer to [Section 3.2. Pin Headers and Connectors on page 25](#page-36-0))
- 2. For vehicle application, DC power Input wiring pin configuration is as below. Please connect the Acc pin with your car Acc, and the device will be activated when you turn your ignition key to Acc.

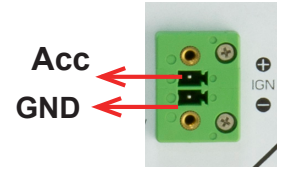

## **4.3 Wall Mounting**

Prepare the wall mount kit and a screwdriver for wall mounting. Follow the instructions below:

1. Align the screw holes of the wall mount bracket with the ones of the main unit. Using the M3 screws included in the wall mount kit, fasten the wall mount bracket to the computer's case.

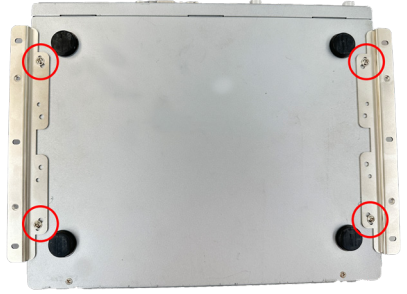

2. When the bracket is attached, the computer can be hanged on the wall as the way you want. The wall mount bracket dimension is shown as below:

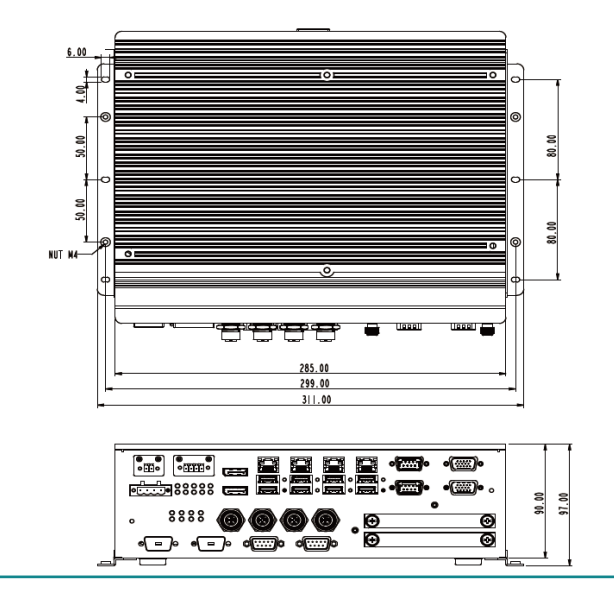

This page is intentionally left blank.

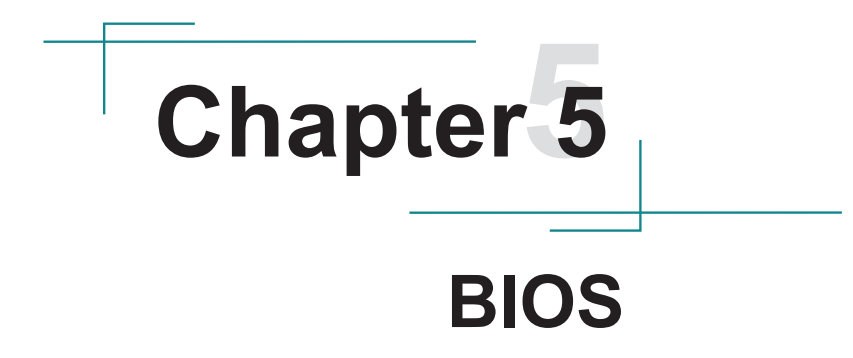

The BIOS Setup utility for the FPC-5211 Series is featured by American Megatrends Inc to configure the system settings stored in the system's BIOS ROM. The BIOS is activated once the computer powers on. When the computer is off, the battery on the main board supplies power to BIOS RAM.

To enter the BIOS Setup utility, keep hitting the "Delete" key upon powering on the computer.

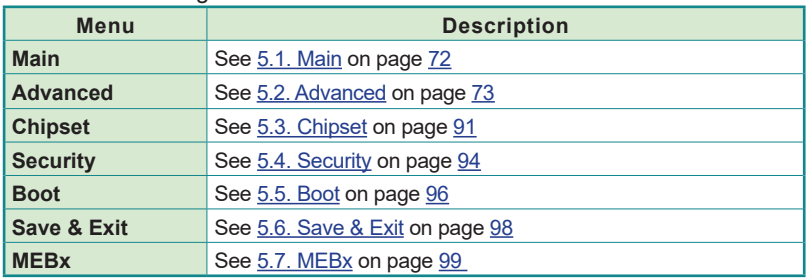

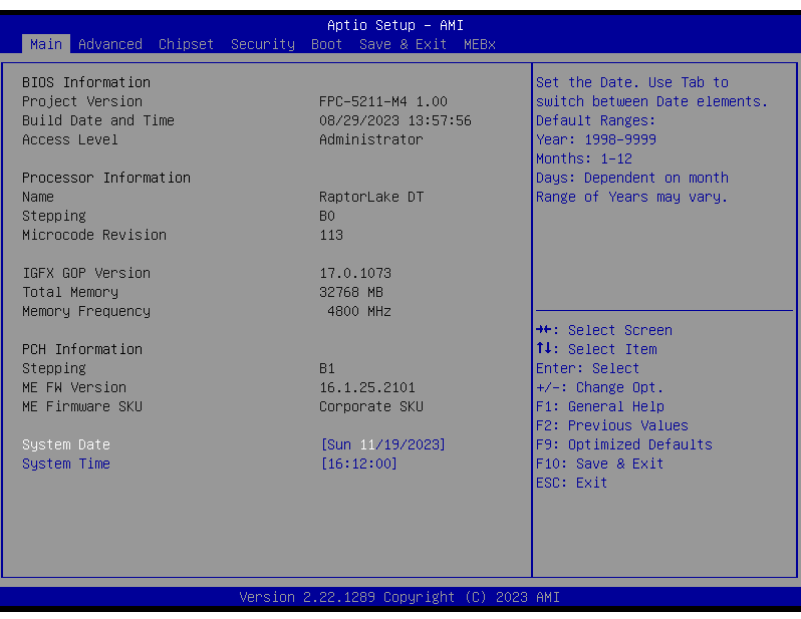

#### **Key Commands**

The BIOS Setup utility relies on a keyboard to receive user's instructions. Hit the following keys to navigate within the utility and use the utility.

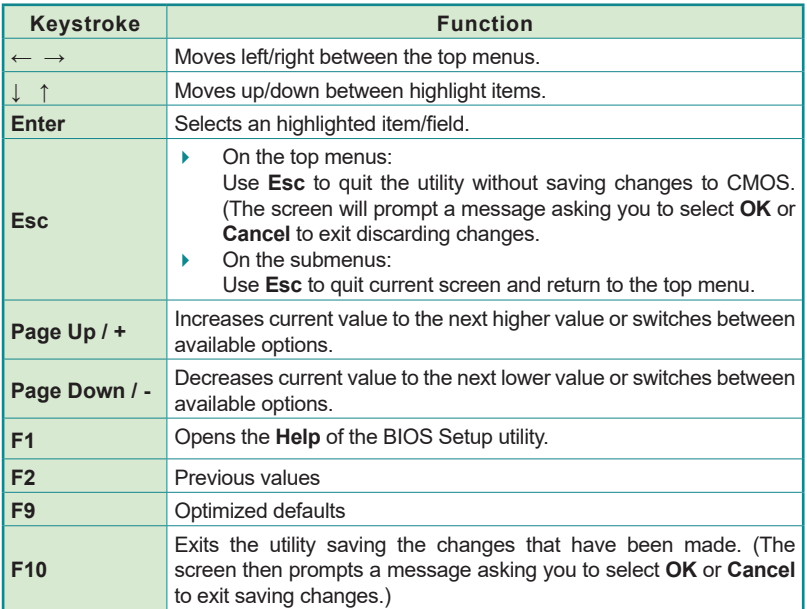

Note: Pay attention to the "WARNING" that shows at the left pane onscreen when making any change to the BIOS settings.

> This BIOS Setup utility is updated from time to time to improve system performance and hence the screenshots hereinafter may not fully comply with what you actually have onscreen.

# <span id="page-83-0"></span>**5.1. Main**

The **Main** menu features the settings of **System Date** and **System Time** and displays some BIOS info.

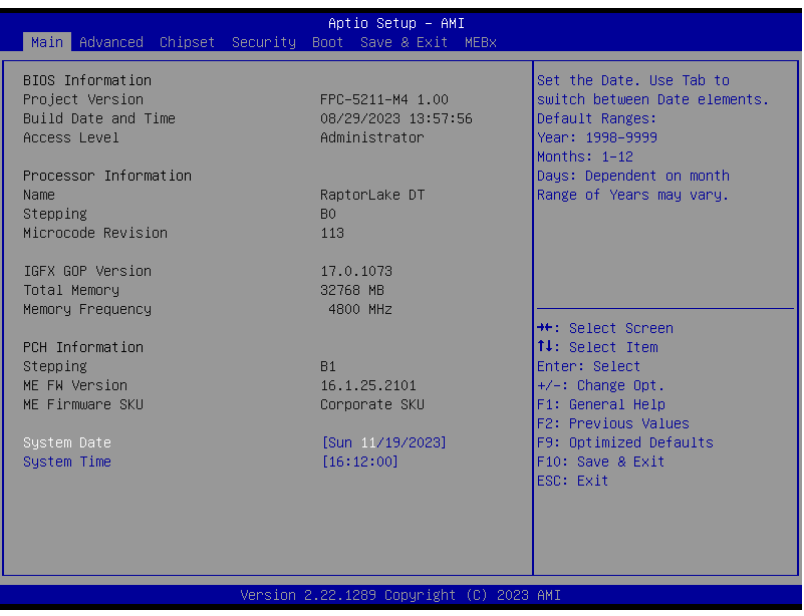

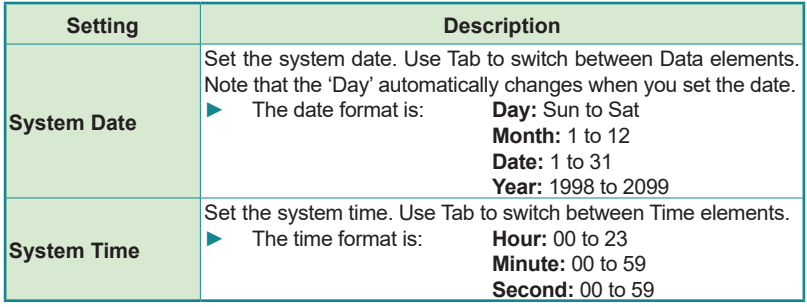

# <span id="page-84-0"></span>**5.2. Advanced**

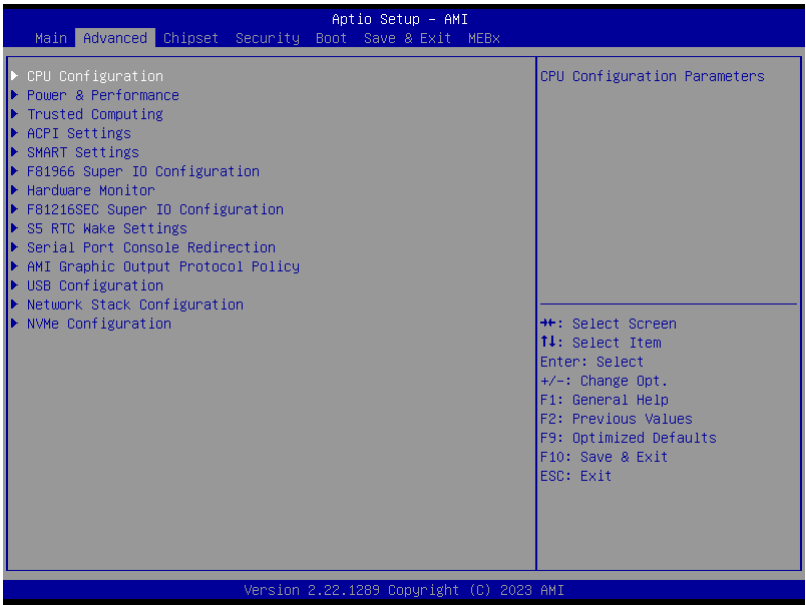

# The featured settings and submenus are:

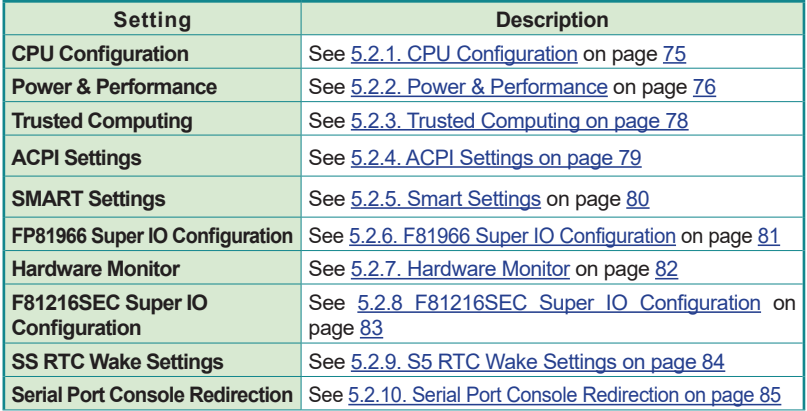

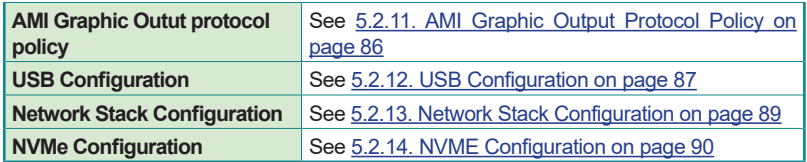

# <span id="page-86-0"></span>**5.2.1. CPU Configuration**

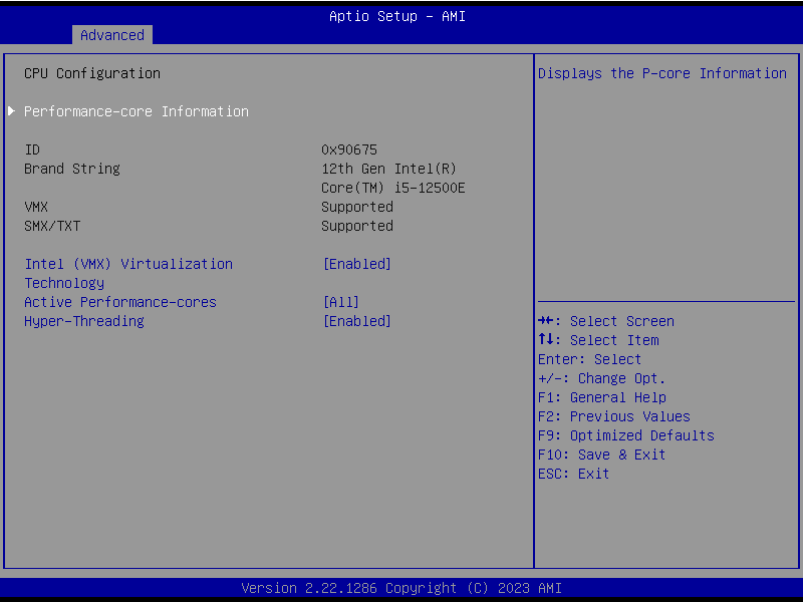

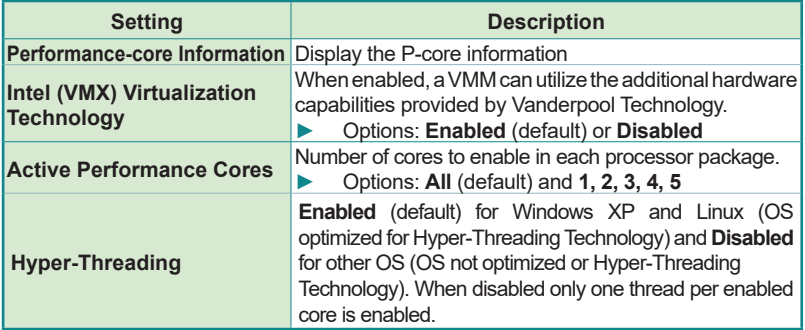

# <span id="page-87-0"></span>**5.2.2. Power & Performance**

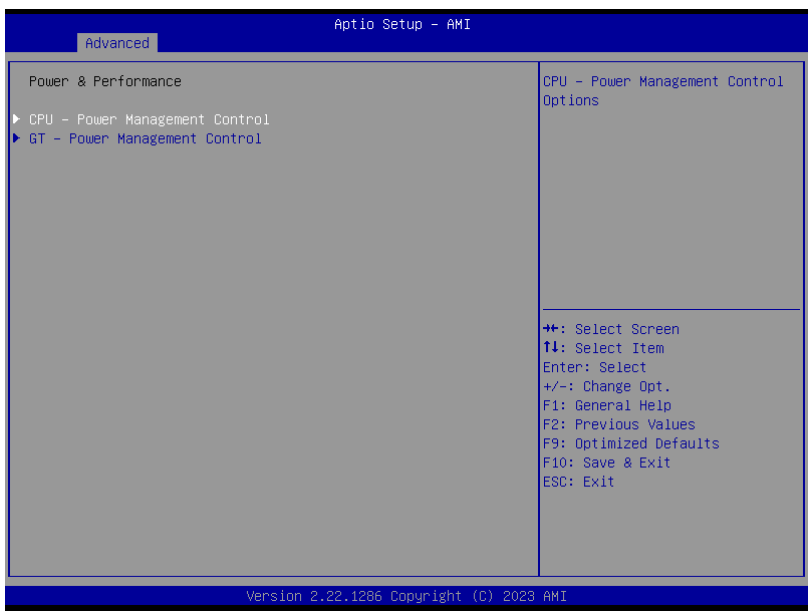

<u> Andrew Maria (1999)</u>

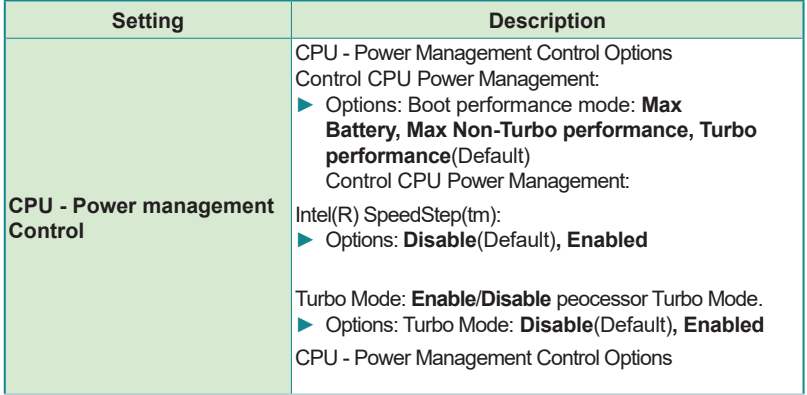

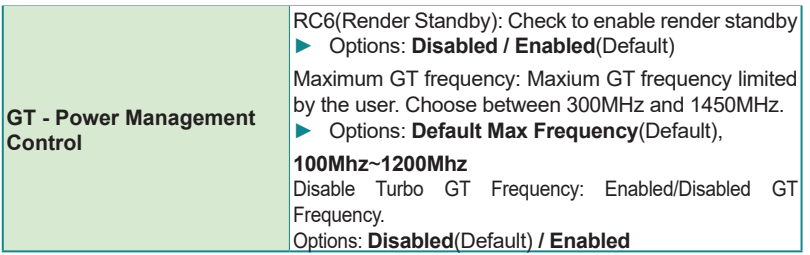

# <span id="page-89-0"></span>**5.2.3. Trusted Computing**

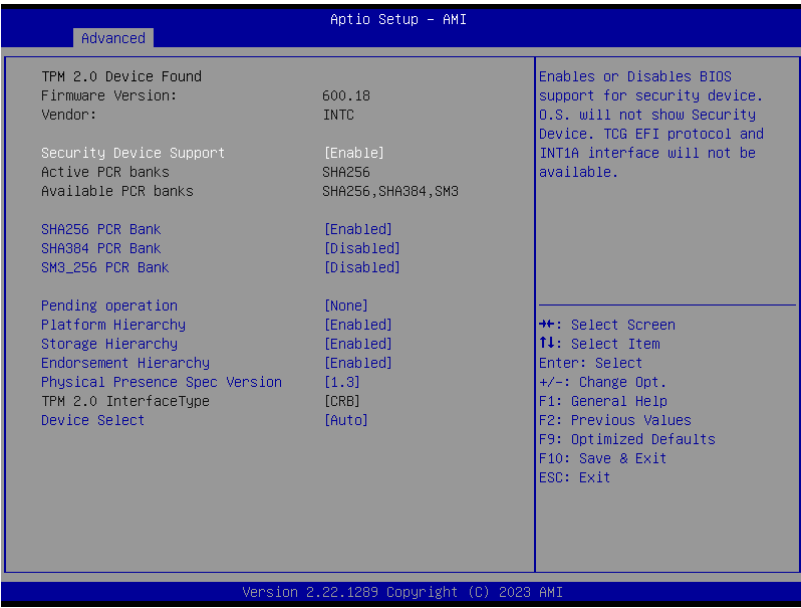

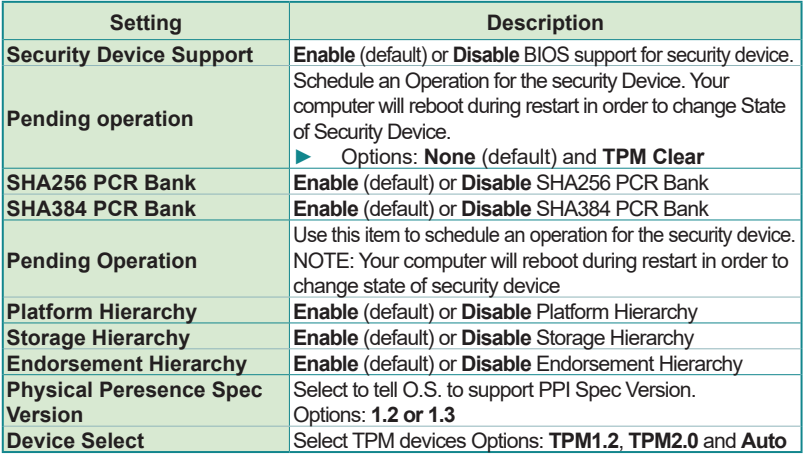

### <span id="page-90-0"></span>**5.2.4. ACPI Settings**

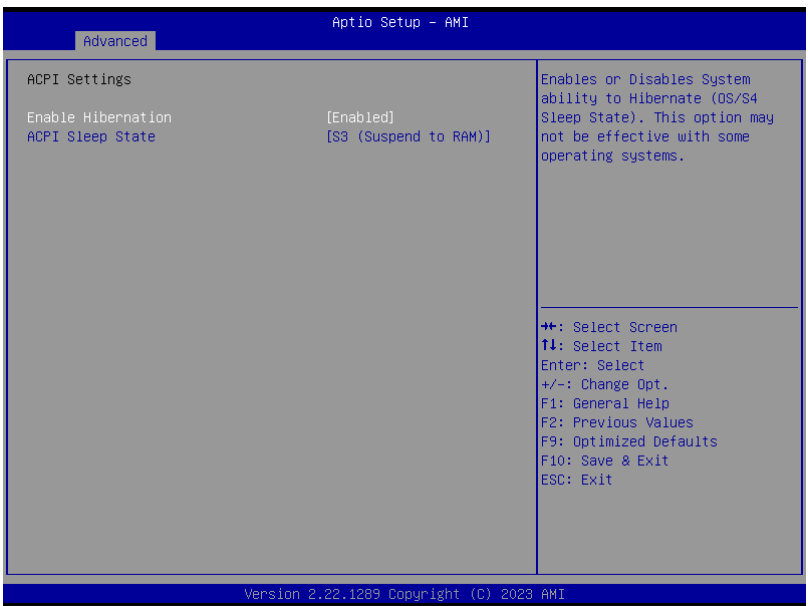

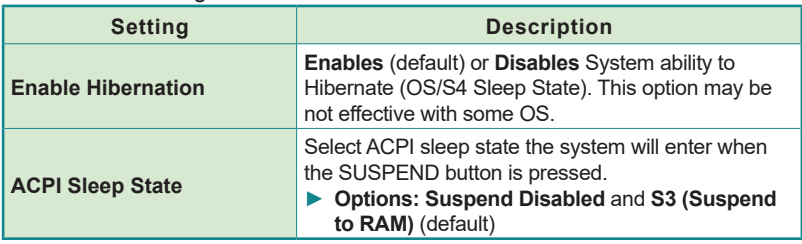

## <span id="page-91-0"></span>**5.2.5. Smart Settings**

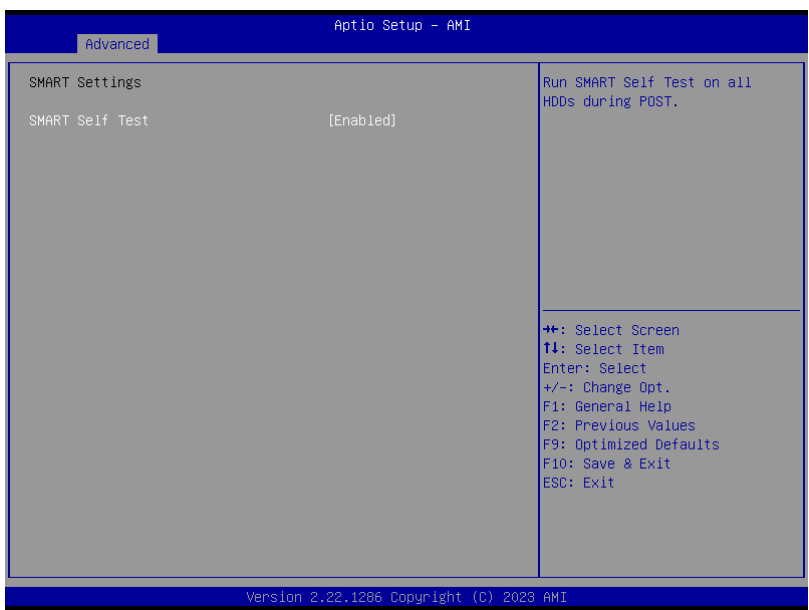

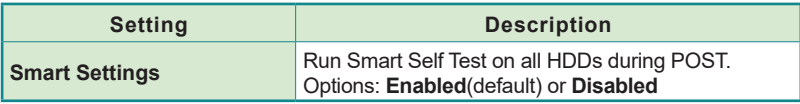

## <span id="page-92-0"></span>**5.2.6. F81966 Super IO Configuration**

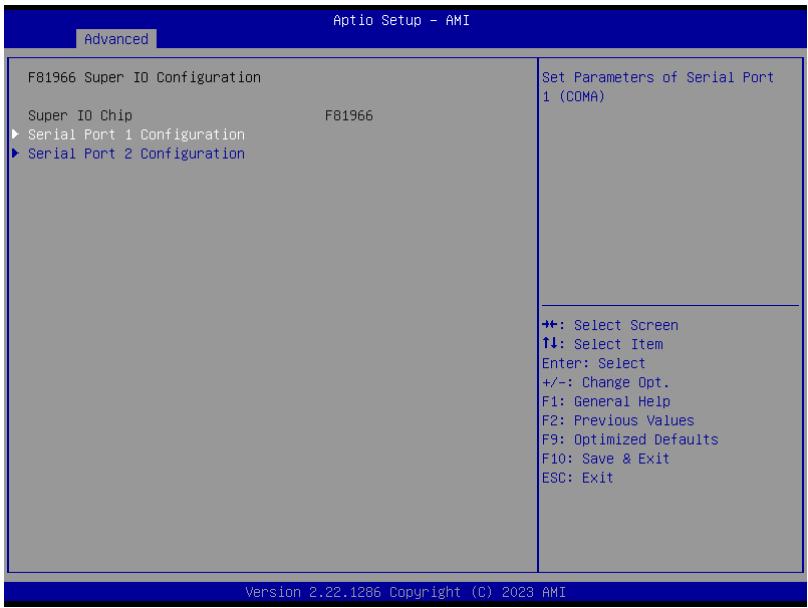

### **Super IO Chip F81866 Settings**

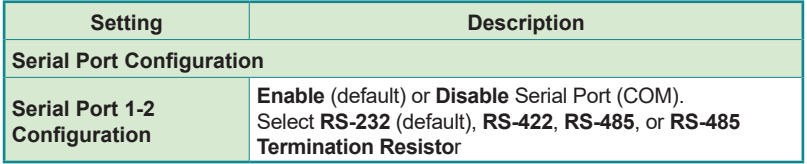

# <span id="page-93-0"></span>**5.2.7. Hardware Monitor**

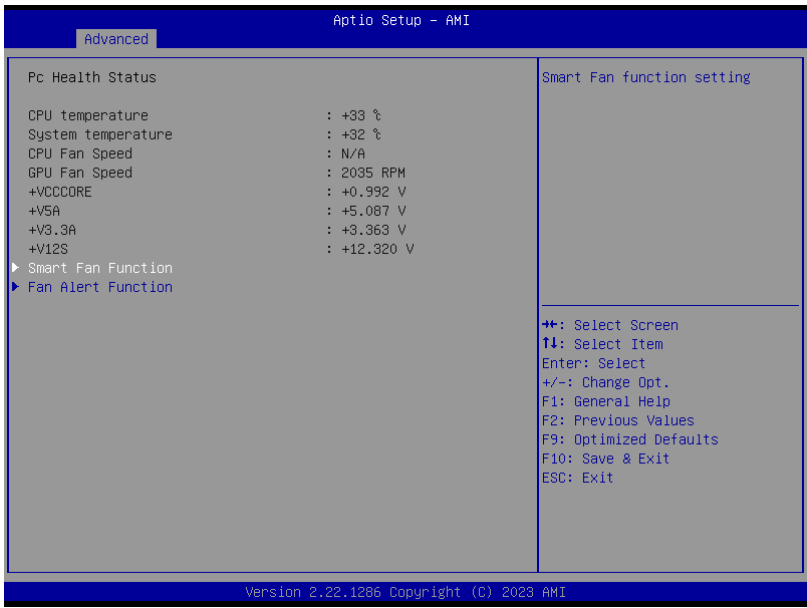

<u> Alban a Company and State and State and State and State and State and State and State and State and State and</u>

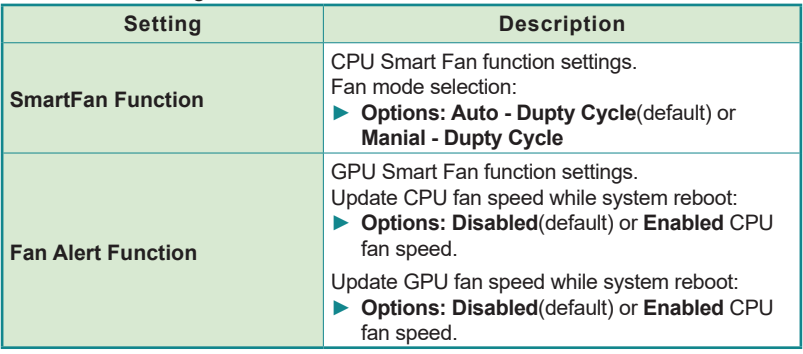

# <span id="page-94-0"></span>**5.2.8 F81216SEC Super IO Configuration**

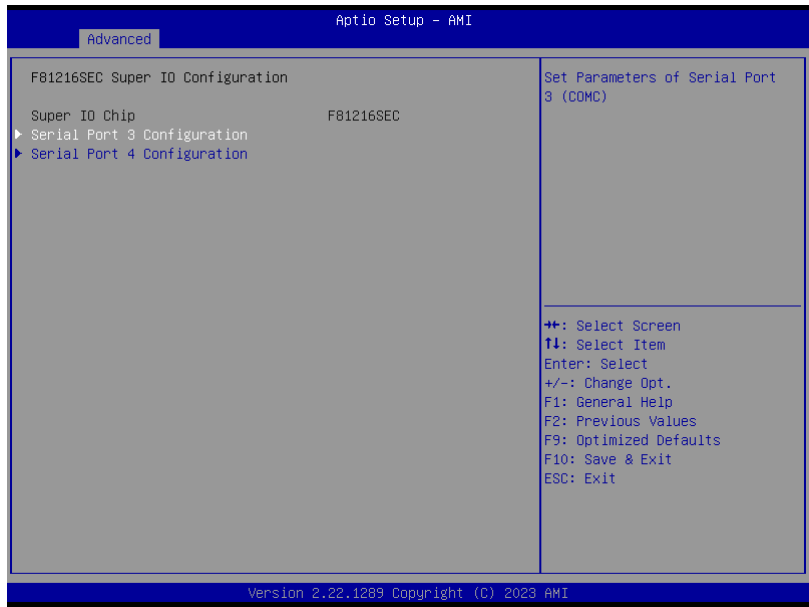

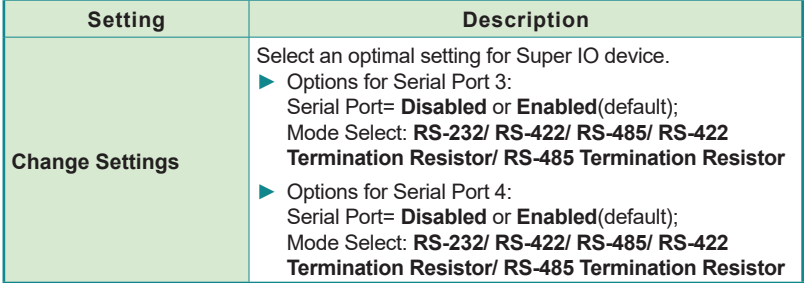

# <span id="page-95-0"></span>**5.2.9. S5 RTC Wake Settings**

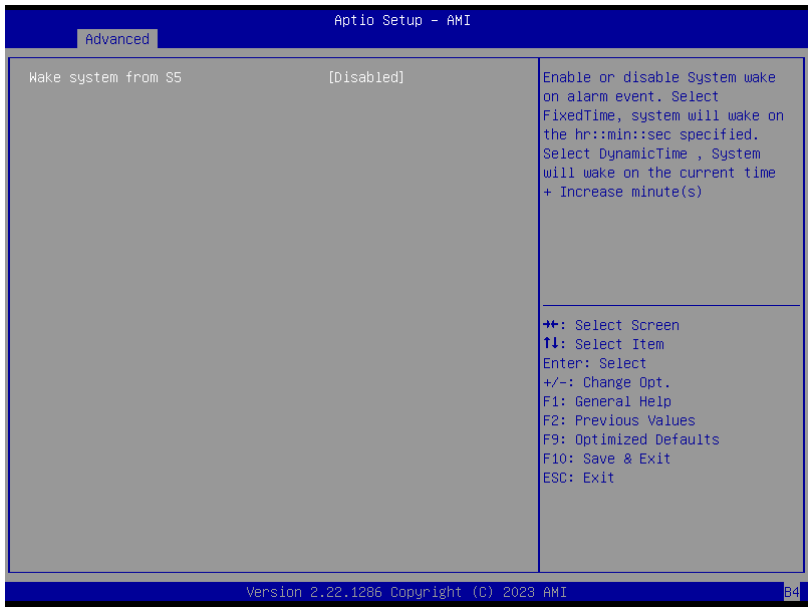

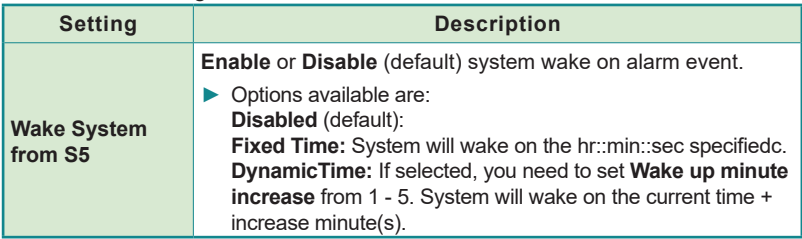

# <span id="page-96-0"></span>**5.2.10. Serial Port Console Redirection**

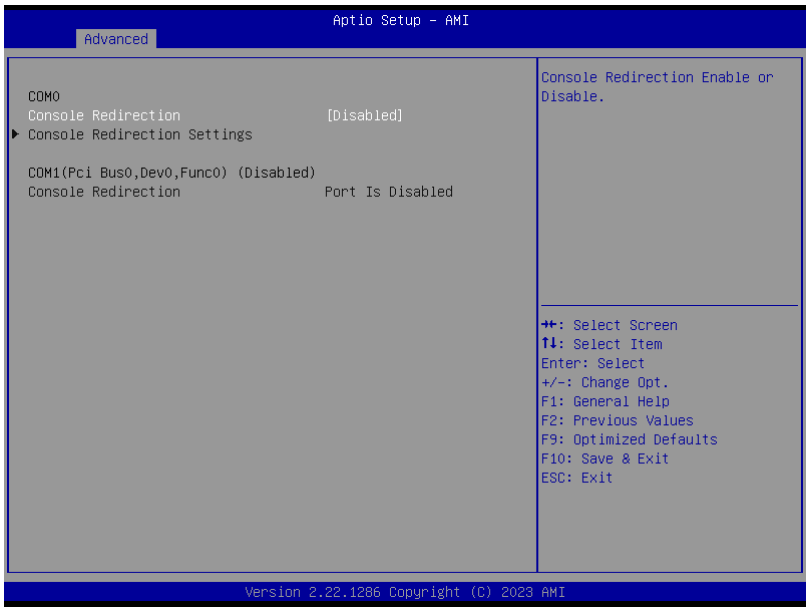

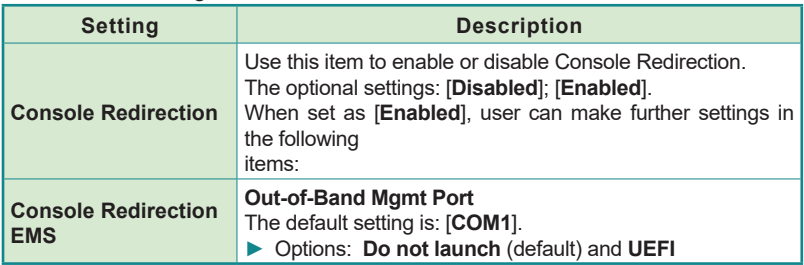

# <span id="page-97-0"></span>**5.2.11. AMI Graphic Output Protocol Policy**

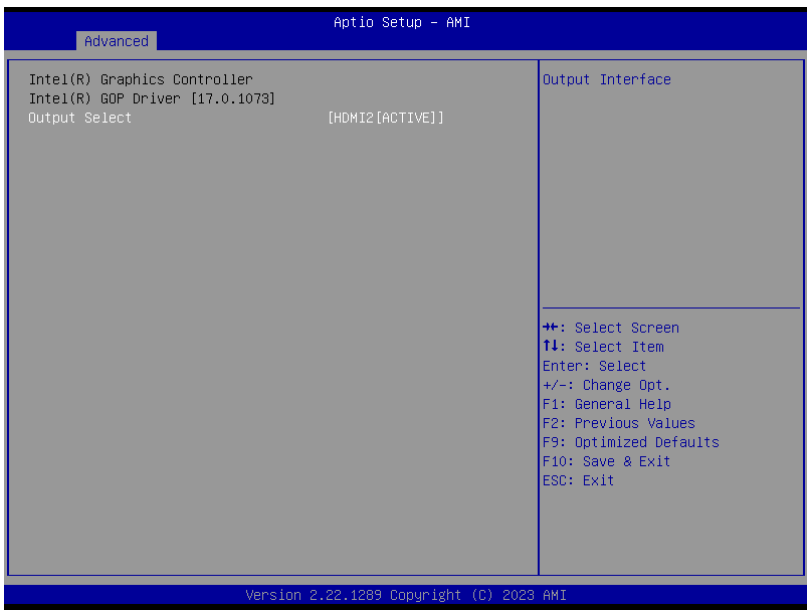

Access this submenu to select output interface.

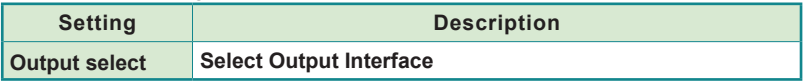

# <span id="page-98-0"></span>**5.2.12. USB Configuration**

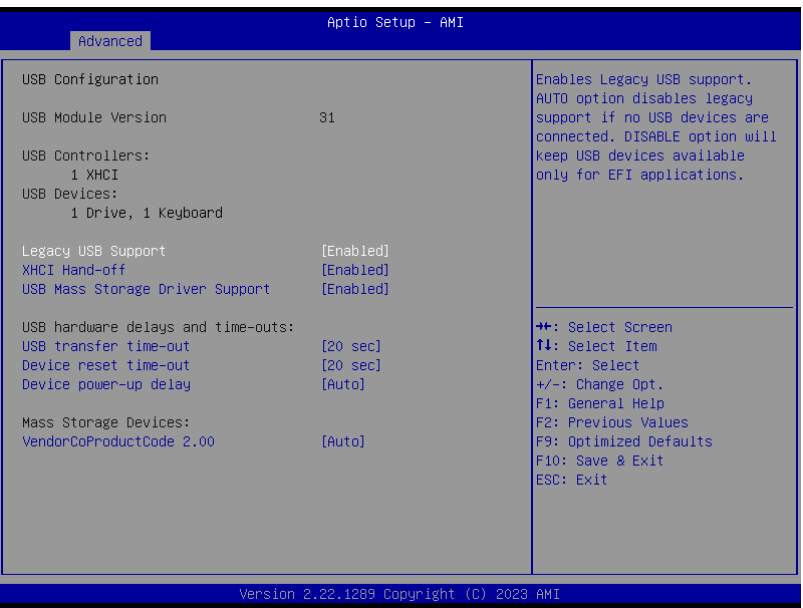

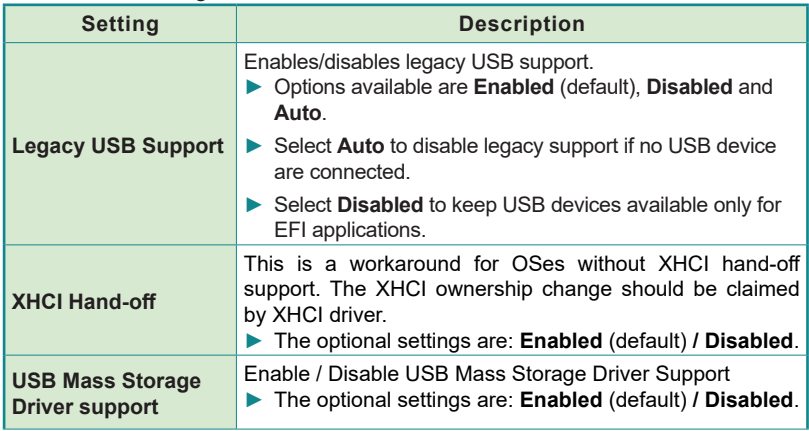

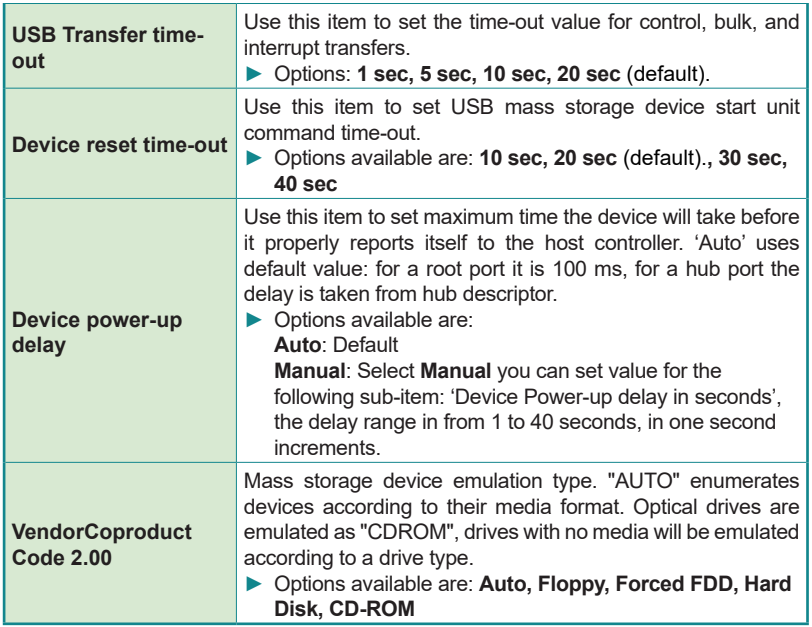

# <span id="page-100-0"></span>**5.2.13. Network Stack Configuration**

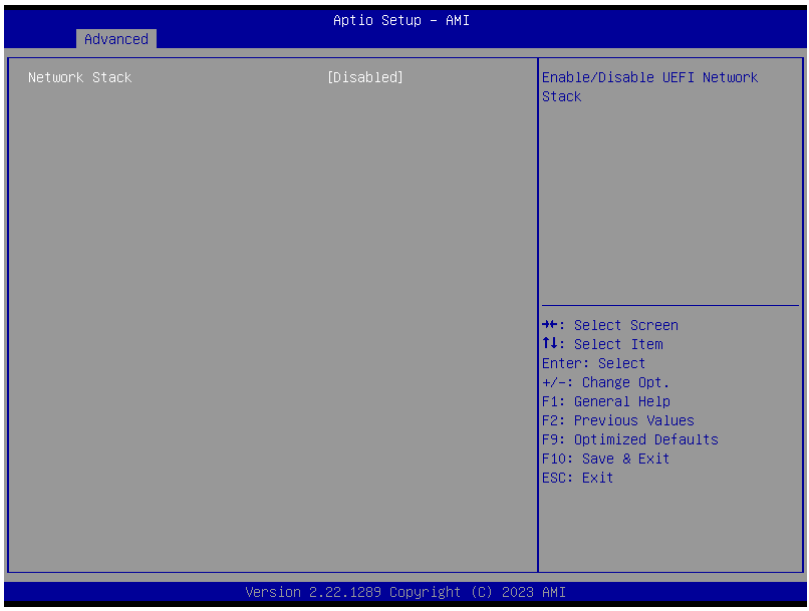

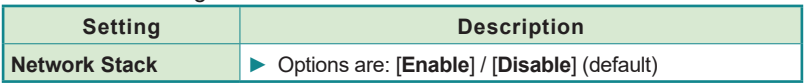

### <span id="page-101-0"></span>**5.2.14. NVME Configuration**

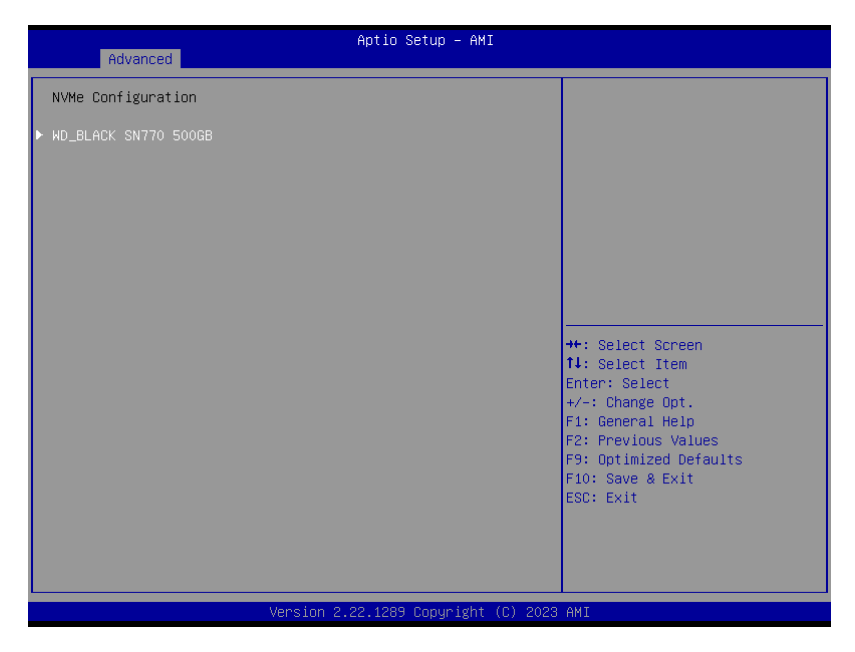

Access this submenu to view the NVMe controller and driver information.

# <span id="page-102-0"></span>**5.3. Chipset**

The **Chipset** menu controls the system's chipset.

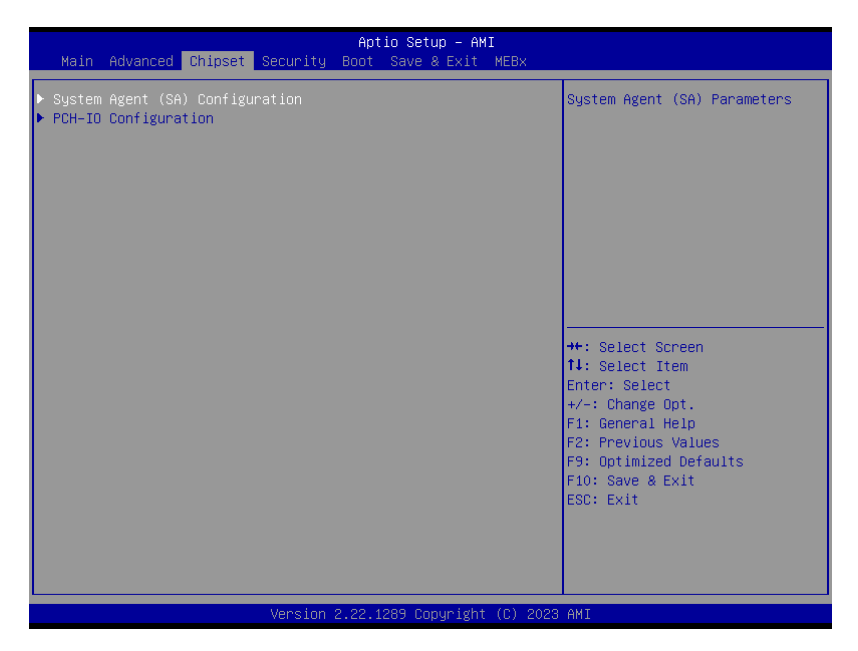

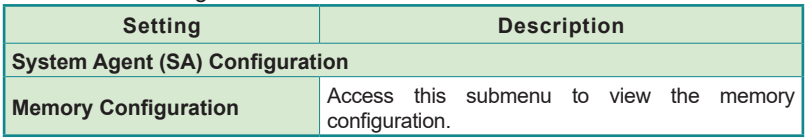

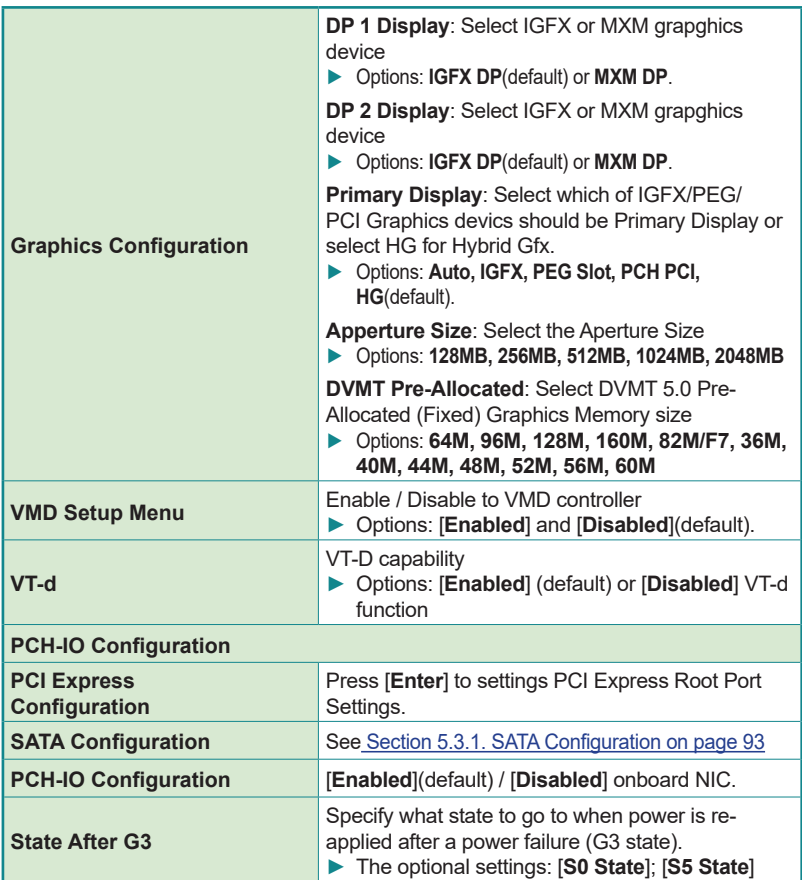

# <span id="page-104-0"></span>**5.3.1. SATA Configuration**

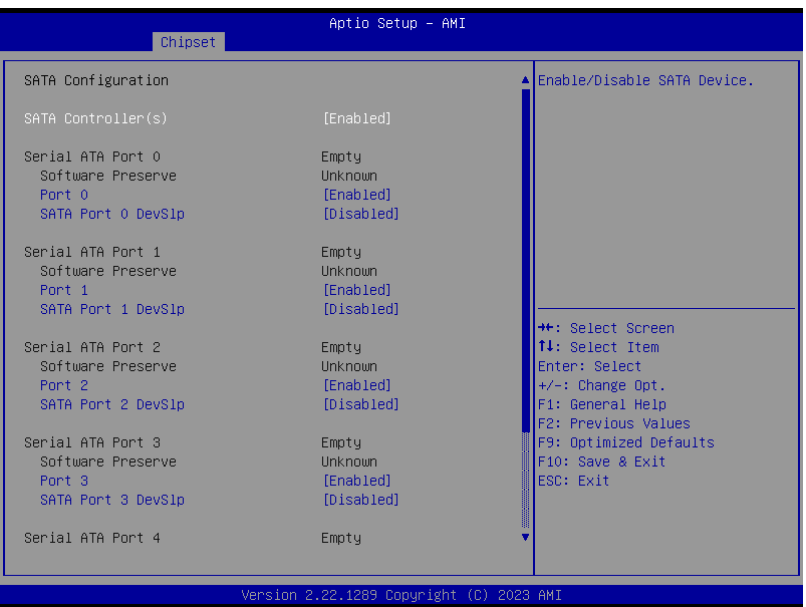

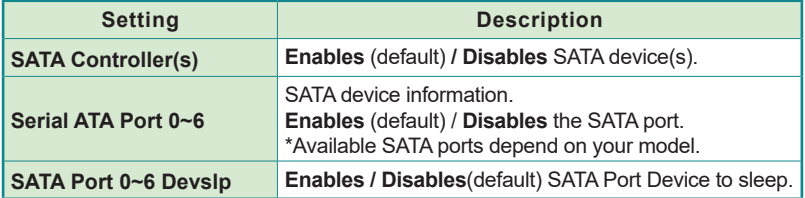

# <span id="page-105-0"></span>**5.4. Security**

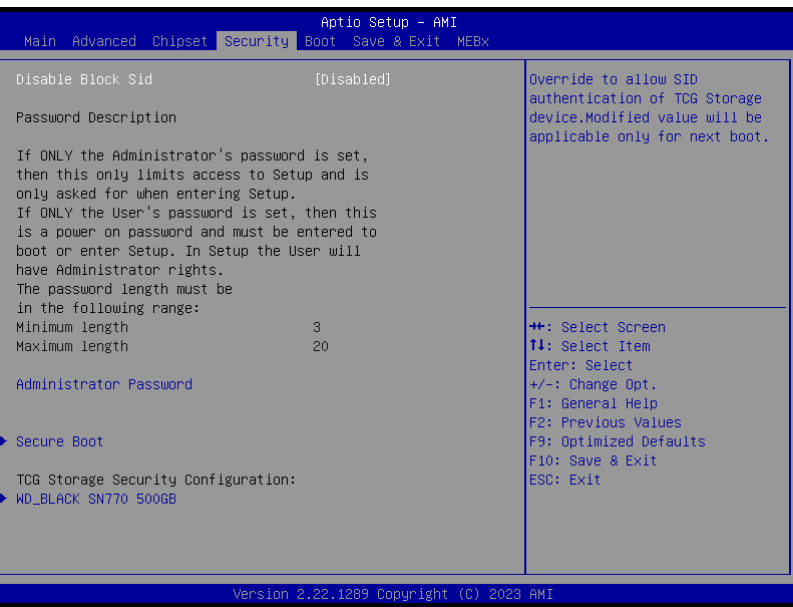

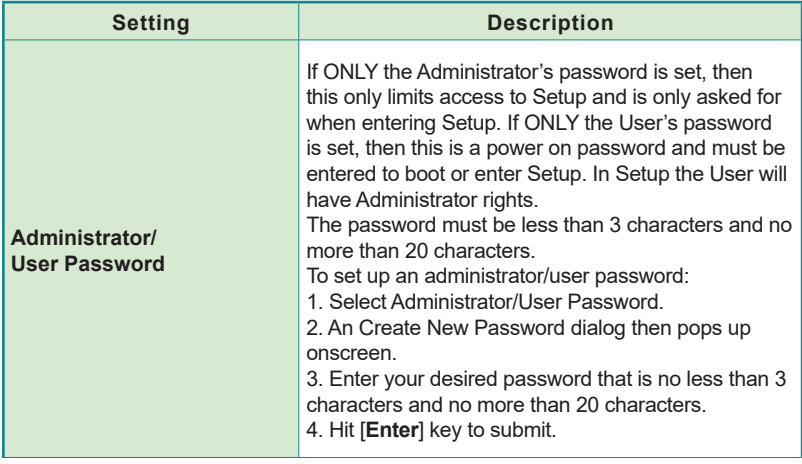

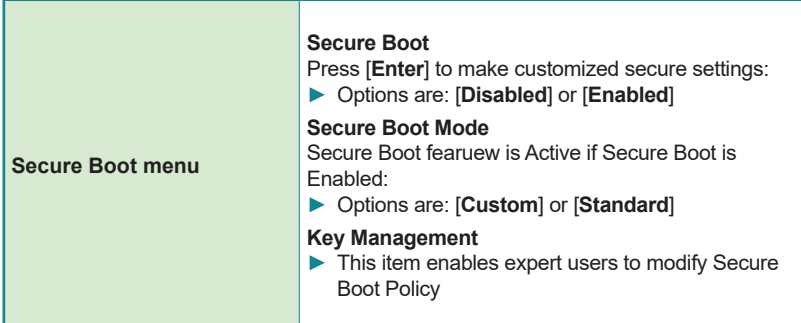

# <span id="page-107-0"></span>**5.5. Boot**

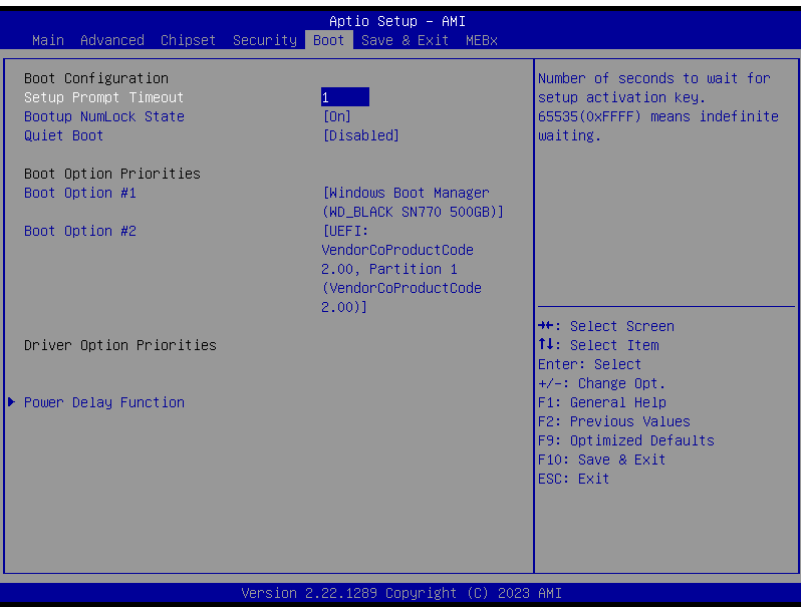

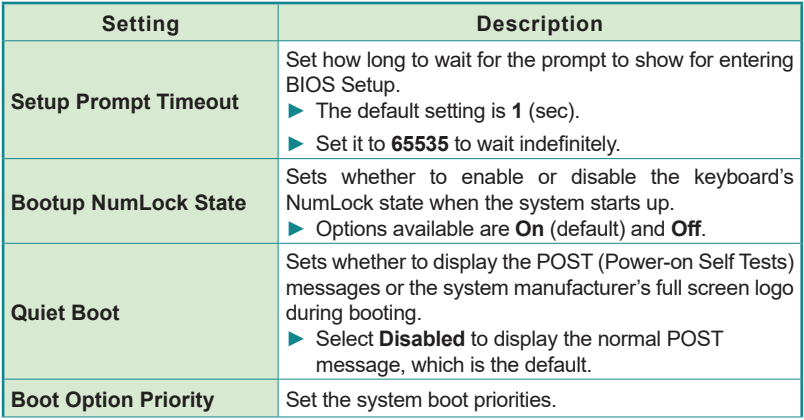
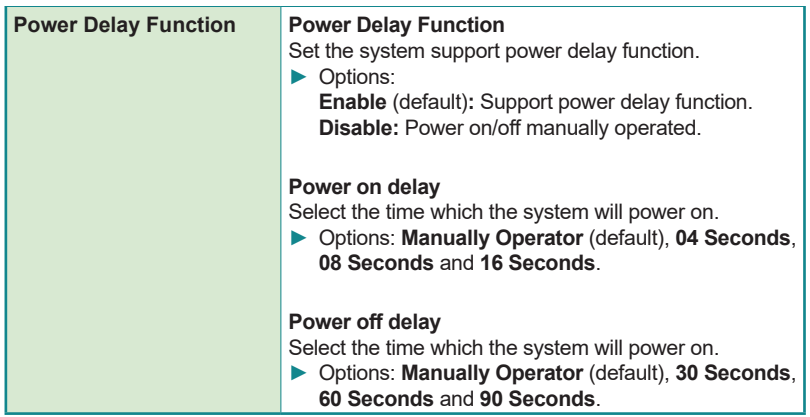

## **5.6. Save & Exit**

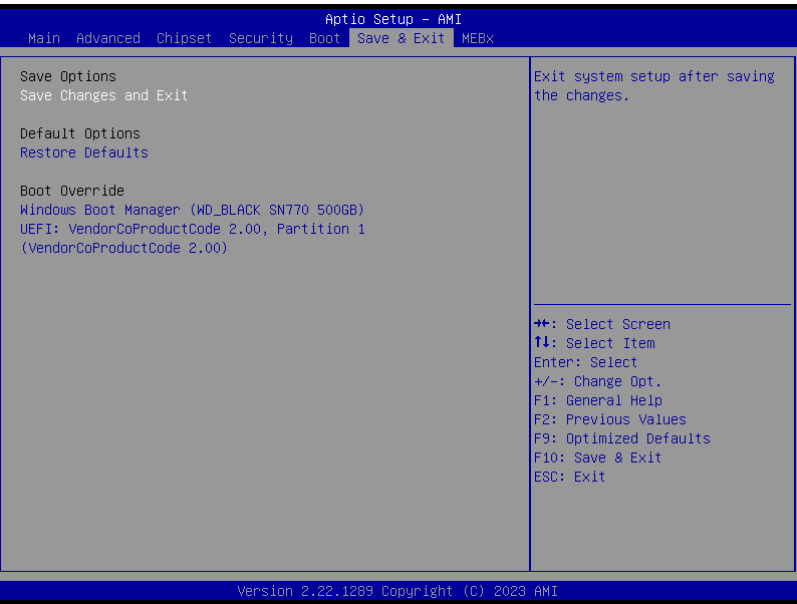

### The features settings are:

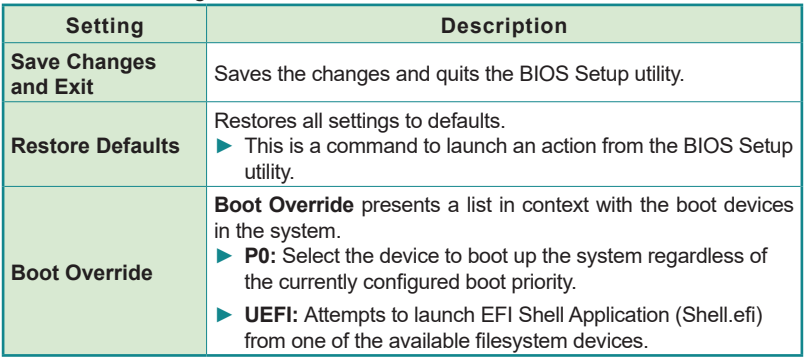

# **5.7. MEBx**

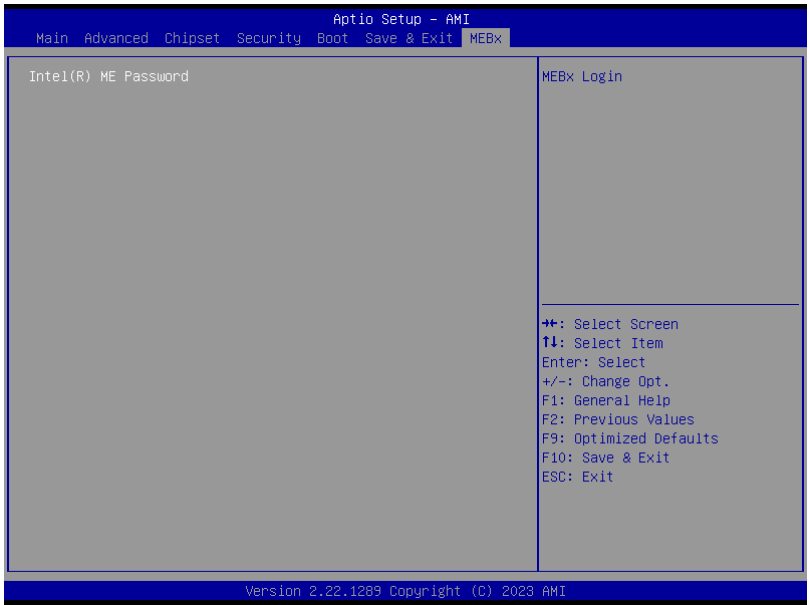

The Intel MEBX provides the ability to change and/or collect the system hardware configuration.

This page is intentionally left blank.

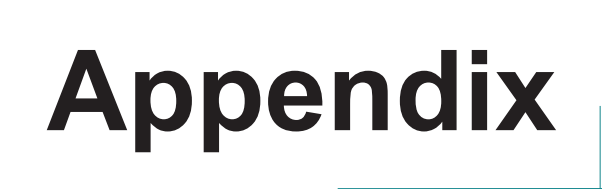

**Appendices** 

### **Appendix A. CAN BUS Test Procedures**

Users can test the CAN BUS in the Windows environment. Below is the procedure for your reference.

#### **Step 1.**

Users need to place the .exe file and .DLL file in the same folder for successful execution.

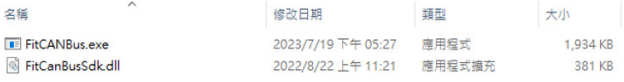

#### **Step 2.**

Open the command prompt in Windows and navigate to the appropriate location. You will need to open two windows, one for sending and one for receiving—the command as below.

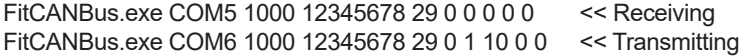

Note: The receive command should be placed first, and wait for the data to come in, in order to test normally, otherwise it will become timeout receive.

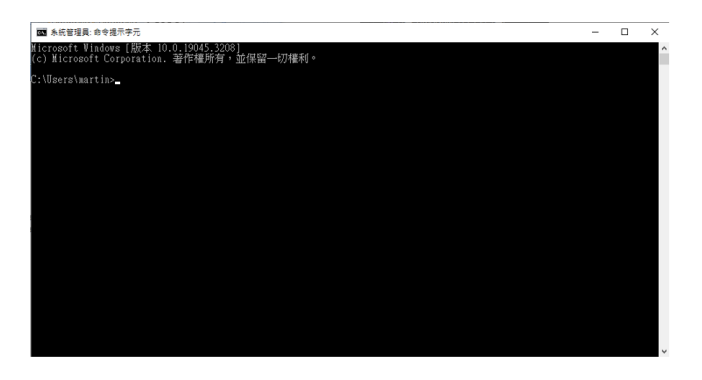

**Step 3.** Execute the application program by command Example. Command line → FitCANBus.exe COM5 1000 12345678 29 0 0 0 0 0 0

FitCANBus.exe  $\rightarrow$  Execute the application program file name  $<$ COM Port Number>  $\rightarrow$  It depends on the COM PORT of the computer, the examples are com5 & com6. Example:

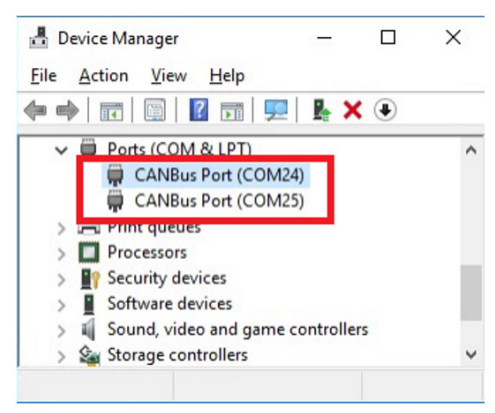

<CAN baudRate> →baud rate, 1000=1M OR 250=250K and so on.  $\leq$ CAN ID $\geq$   $\rightarrow$  format of CANID. Example: 12345678 , CANID with hex format

 $\leq$  CAN Bits  $\geq$   $\rightarrow$  There are 29 bit and 11 bit can be used in the CAN BUS.  $\leq$  CAN RTR $\geq$   $\rightarrow$  RTR is only 0 or 1, make it enable/disable (default is 0).  $\leq$  Flag>  $\rightarrow$  CANBUS flag, one is for transmit, the other is for receive. <Times> → Execution times, set execution times according to requirement  $\leq$ Filter Mask $\geq \rightarrow$  Filter CANID pattern (default is 0)  $\leq$ Filter Mask>  $\rightarrow$  Filter mask (default is 0)

Note: If Filter and Mask set to 0 0, that means no filter, if you want to set specified CANID, you can give the CANID as FilterPattern, Mask set to ffffffff for 29 bit, set to fff fort 11bit, up to 15 filters.

**Appendices** 

#### **Step 4.**

When the test is completed, a text file will be in the same folder for the record. This file will include the date, sampling rate, and time consumed.

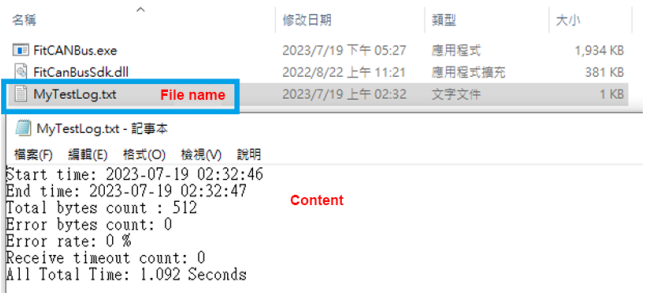

# **Appendix B. 8-bit Opto-Isolated DI Signal Connections**

# **B.1. Wet Contact DI with NPN / PNP connection**

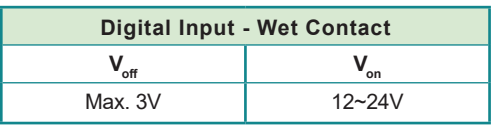

PNP

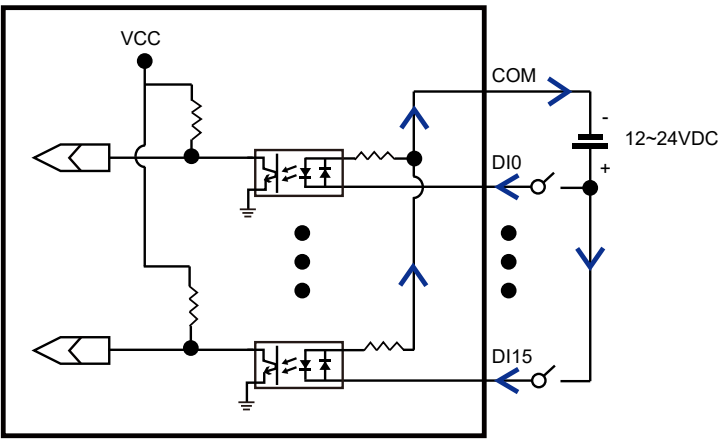

NPN

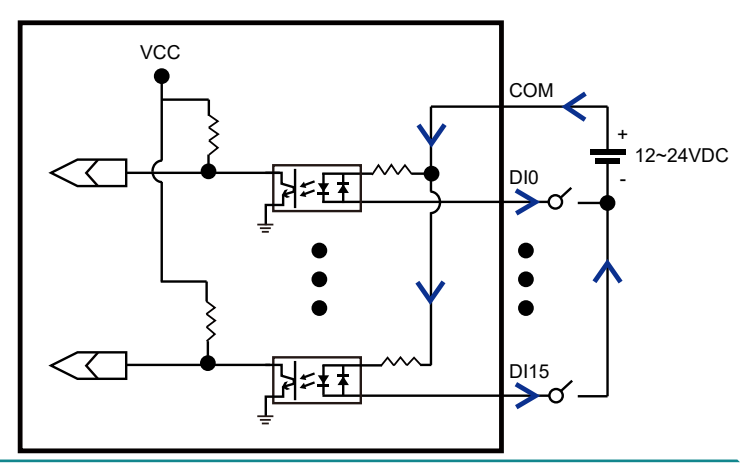

**Appendices** 

### **B.2. Dry Contact DI with NPN / PNP connection**

PNP

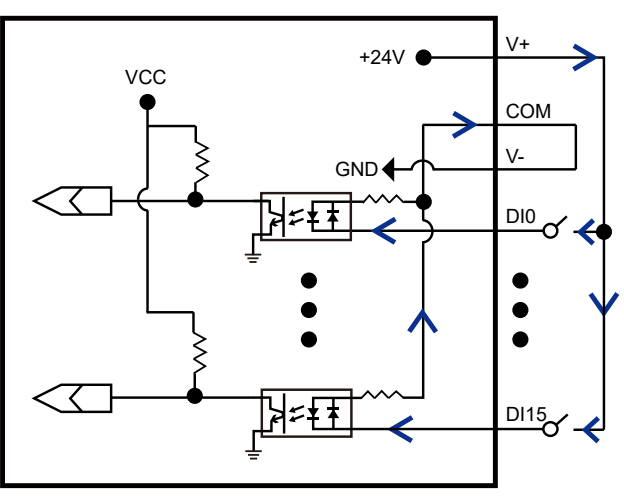

NPN

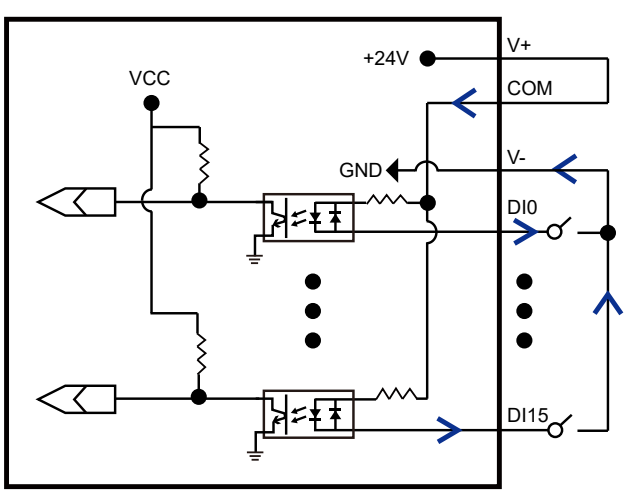

# **Appendix C. 8-bit Opto-Isolated DO Signal Connections**

### **C.1. DO Connection diagram**

When an isolated output channel is being used as an output channel, if an external voltage (maximum 24V) is applied, the current will flow from the external voltage source to the system. Make sure that the current through each out pin does not exceed 100 mA.

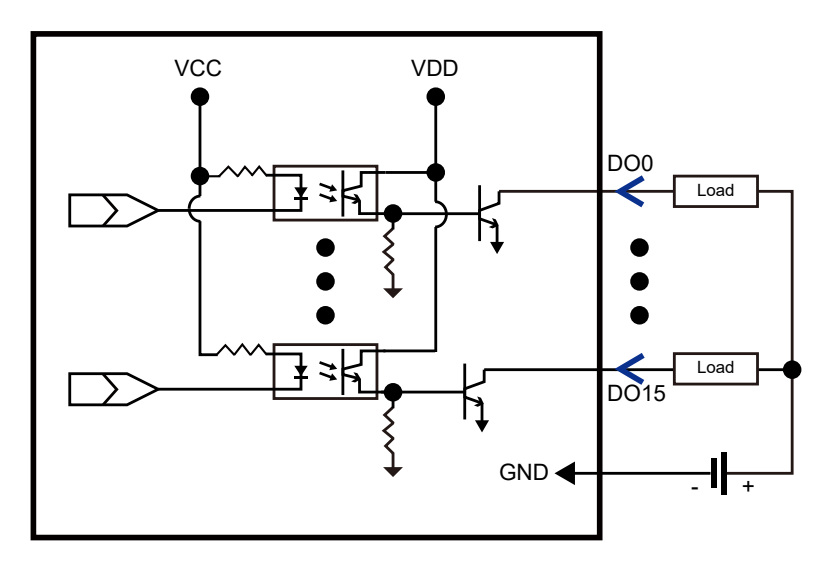